# ADSL Ethernet Router Series

Protocols Discussed:

RFC 2684 (RFC 1483) Ethernet Framing RFC 2684 (RFC 1483) IP Framing RFC 2225 (RFC 1577) IPoA RFC 2516 PPPoE RFC 2364 PPPoA Transparent Bridge

## Technical Manual

Version 1.5

© Copyright, December 2001. All Rights Reserved. (P/N: 040-513447-151) (Ref: 9009000)

- Virata is a registered trademark of Virata Corporation.
- All other company or product names are trademarks or registered trademarks or service marks of their respective owners and are hereby recognized as such.

## <span id="page-2-0"></span>Safety Guidelines

Adhere to the following safety guidelines when using your unit to reduce the risk of fire, electric shock and injury.

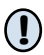

Understand all instructions in the manual. Follow all instruction labels found on the unit.

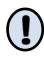

Except for the power adapter supplied, the unit should not be connected to other adapters/power supplies.

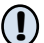

Never spill liquid of any kind on the unit.

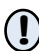

Do not place the unit on an unstable stand or table. The unit may drop and become damaged.

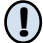

Do not expose the unit to direct sunlight.

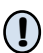

Do not put any heat generating devices close to the unit as it may degrade or cause damage to it.

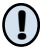

Do not stack the unit on top of each other. / Do not put any heavy object on top of the unit

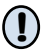

Do not use liquid cleaners or aerosol cleaners. Use a soft, dry cloth for cleaning.

# **Contents**

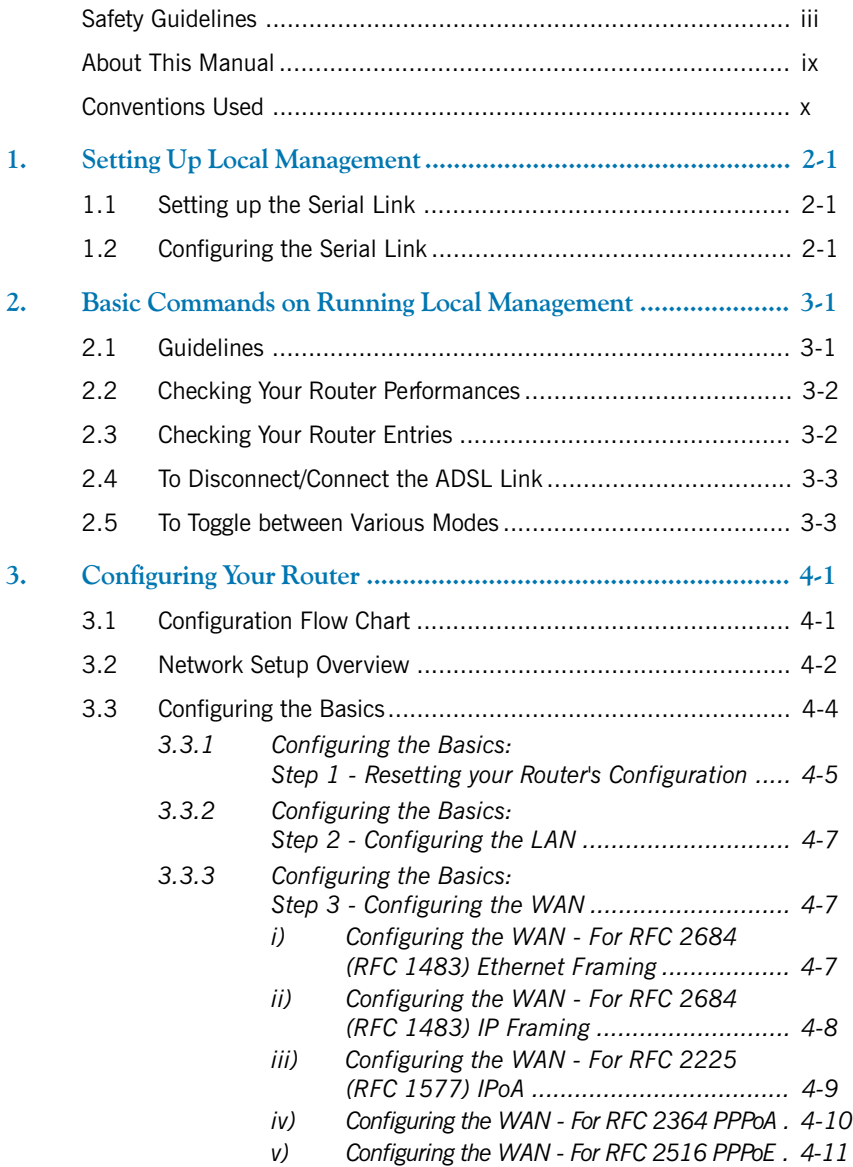

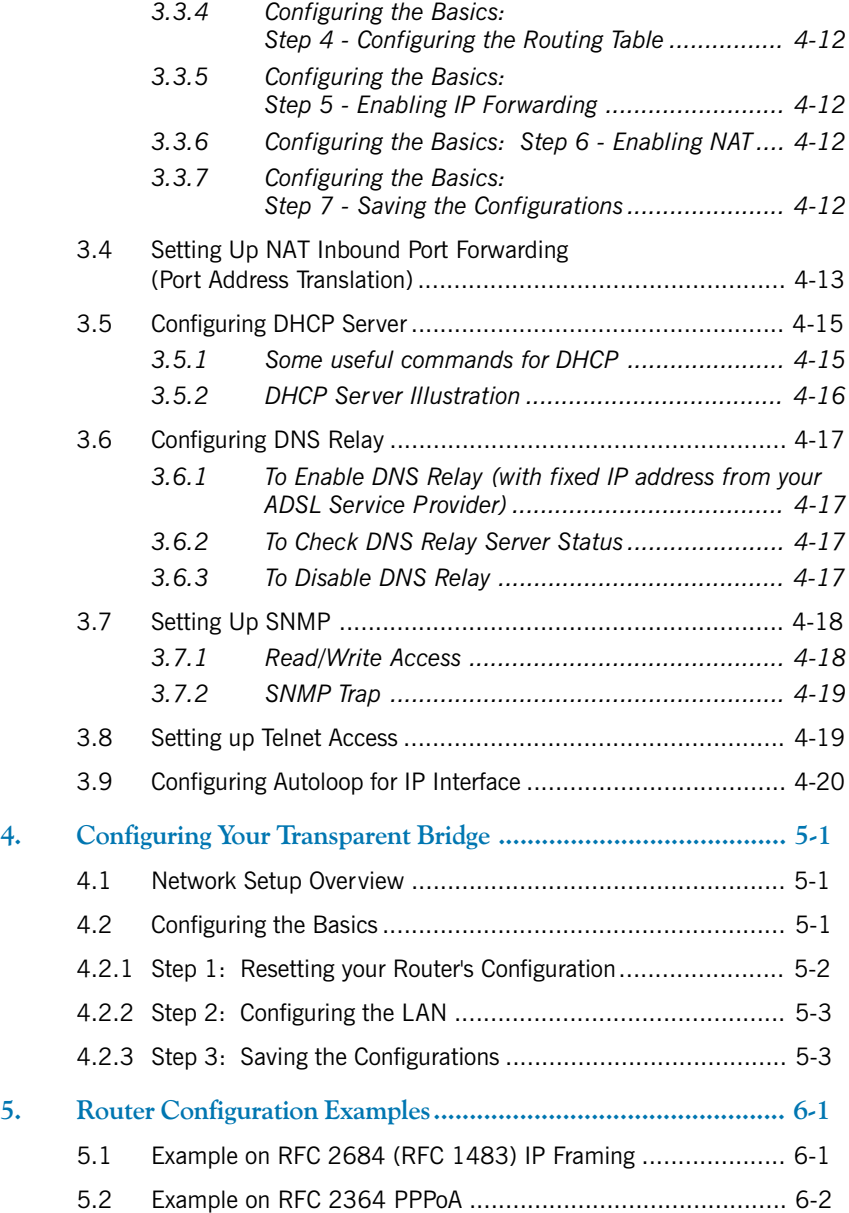

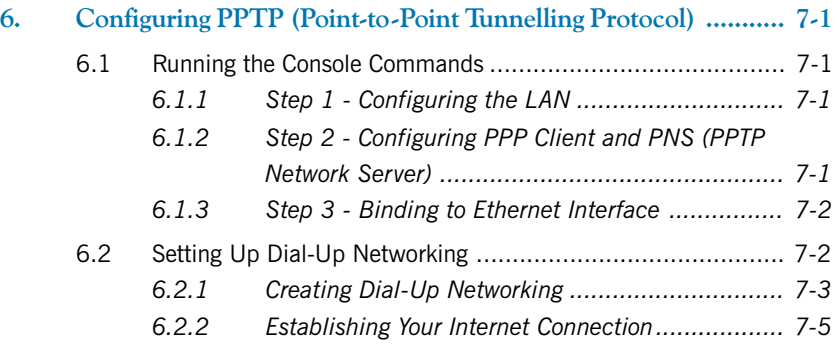

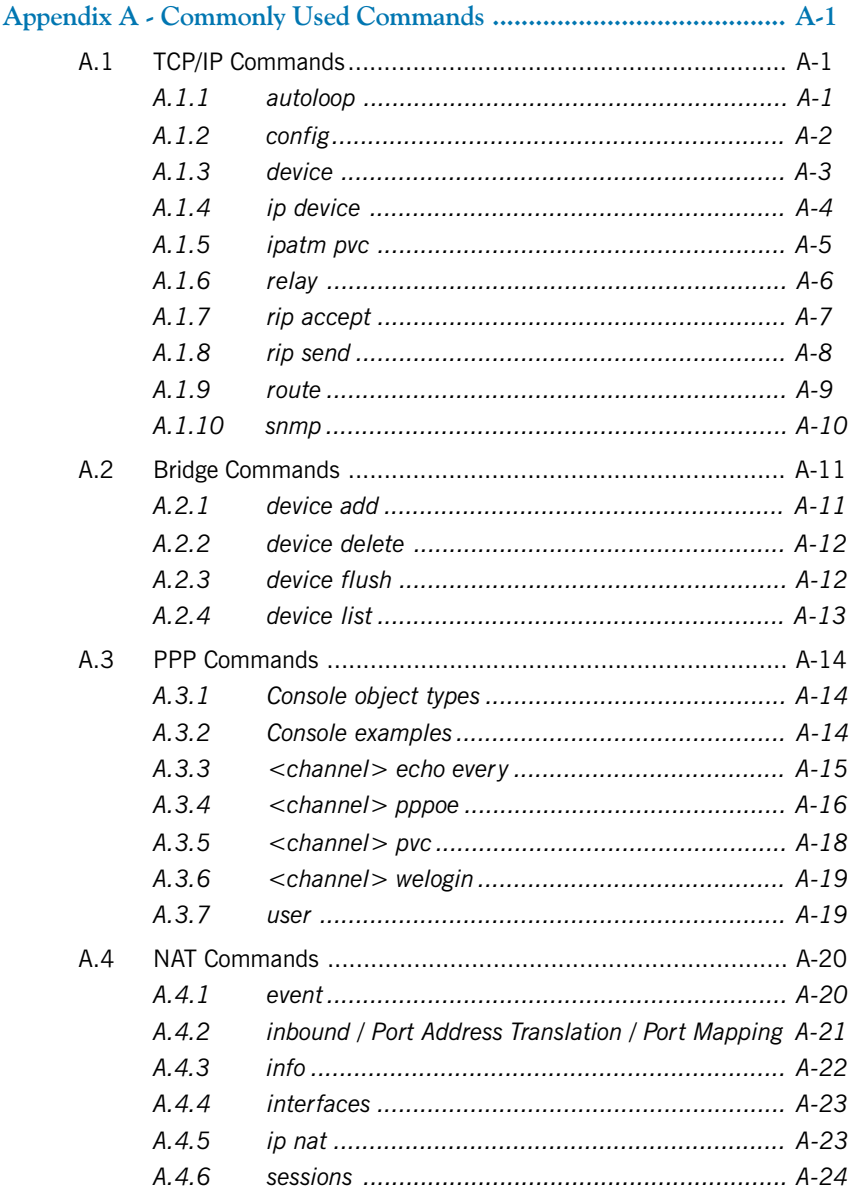

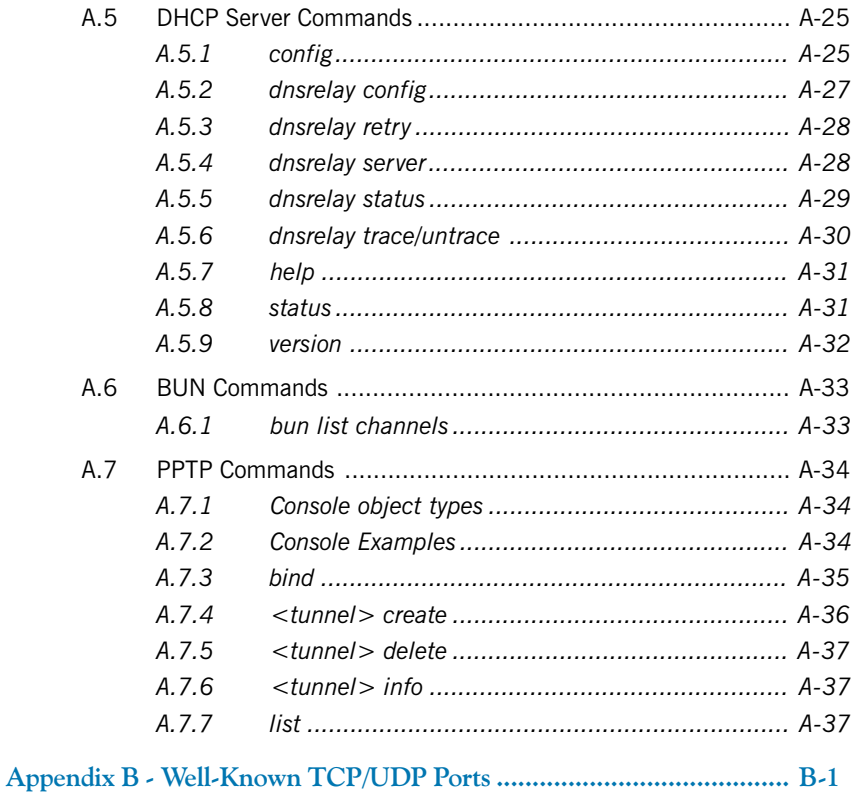

## <span id="page-8-0"></span>About This Manual

This manual is written for users who are familiar with console commands. It contains instructions on how to configure your router for different network configurations.

Chapter 1 - Setting Up Local Management guides you on how to setup and establish a communication link between your router and PC. With this local mangement established, you can then start issuing console commands.

Chapter 2 - Basic Commands on Running Local Management gives the basic commands to run the local management.

Chapter 3 - Configuring Your Router guides you on how to configure your router for different network configurations. A Configuration Flow Chart is provided. The line protocols discussed are RFC 2684 (RFC 1483) Ethernet Framing, RFC 2684 (RFC 1483) IP Framing, RFC 2225 (RFC 1577) IP over ATM, RFC 2364 PPPoA and RFC 2516 PPPoE. The configuring of NAT Inbound Port Forwarding, DHCP Server, DNS Relay and so on, can also be found in this chapter.

Chapter 4 - Configuring Your Transparent Bridge guides you on how to configure your router for transparent bridge.

Chapter 5 - Router Configuration Examples give you router configuration examples based on RFC 2684 (RFC 1483) IP Framing and RFC 2364 PPPoA.

Chapter 6 - Configuring PPTP (Point-to-Point Tunnelling Protocol) guides you on the console commands and setting up of the dial-up networking for PPTP.

You will be able to find detailed descriptions of the console commands at **Appendix** A - Commonly Used Commands and the commonly used TCP/UDP Ports at Appendix B - Well-Known TCP/UDP Ports.

## <span id="page-9-0"></span>Conventions Used

- **Text that appears in this style are console commands.** Example of console command: **ip device add ppp\_device ether //ppp/DEVICE=1**
- Numbers in *italics* are to be replaced with values from your ISP / System Administrator.

In the example: **ppp 1 pvc <sup>0</sup> <sup>35</sup> ip ,** you are to replace 1, 0 and 35 with actual values given from your System Administrator.

 <sup>x</sup> Numerics in superscript denote further explanation for the text. Explanation can mostly be found at the bottom of the same page.

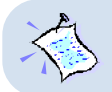

Note boxes are information that you need to pay special attention to.

## <span id="page-10-0"></span>1. Setting Up Local Management

Local management refers to the process of managing and configuring the settings of your router for your network environment. It is done via a PC connected to your router.

Before running local management, communication between your router and your PC has to be configured and established for them to 'understand each other'. You need to setup a physical link between your router and the PC via a serial cable as described in Section 1.1. Section 1.2 will show you how to configure the interface link to allow communication between your PC and your router.

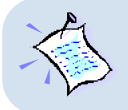

**Setting up of local management needs only to be carried out once for the same PC. However if you are connecting your router to another PC, you will need to run section 1.1 and 1.2 again.**

## 1.1 Setting up the Serial Link

- i) Connect one end of a serial cable to the COM Port (9-pin) of your PC and the other end to the Serial Port (9-pin) of your router.
- ii) Connect your router to the **Power Mains** via the **Power adaptor** (that comes with your package). You may refer to the User Manual for the illustrated connection.

DO NOT POWER ON YOUR ROUTER SWITCH YET !

## 1.2 Configuring the Serial Link

i) Run the **HyperTerminal** program from your PC.

(You may also use other Serial Communication Programs. HyperTerminal program is used as an illustration here).

For example, if you are running Windows® 98, from your Windows taskbar, click Start > Programs > Accessories > Communications > HyperTerminal. Double-click HyperTerminal.

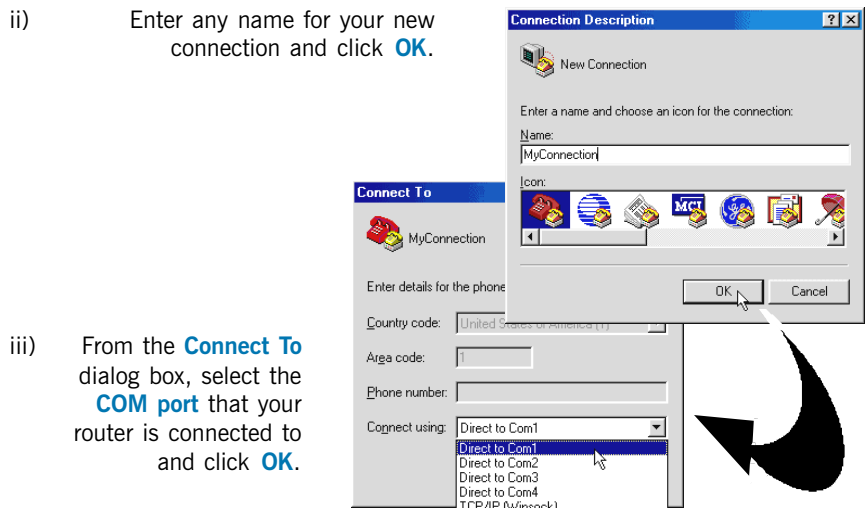

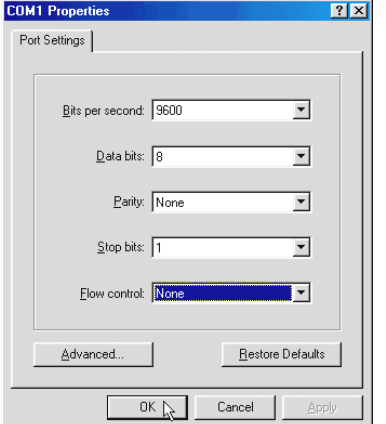

iv) From the Port Settings, make the following selections for the fields:

> Bits per second: 9600 Data bits: 8 Parity: None Stop bits: 1 Flow control: None

Click OK. This completes configuring the communication link between your router and the PC.

v) Power on the Power Mains and the switch on your router. You should see similar messages as illustrated, on your HyperTerminal. (Actual messages vary with different system and firmware version.)

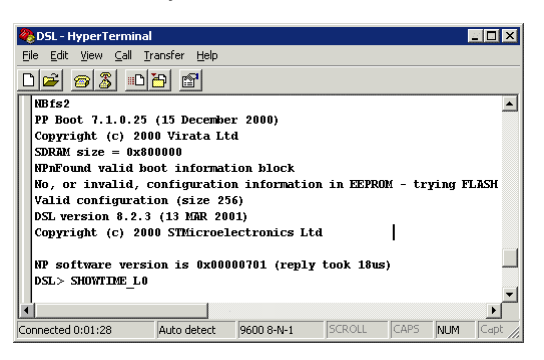

This indicates successful serial link.

(If the messages did not display, power off your router and check the connection of your serial cable. Make sure that the connection is firm and power on the router again.)

You may now proceed with the following chapters to run local management.

## <span id="page-13-0"></span>2. Basic Commands on Running Local Management

This section gives you the basic guidelines on console commands, how to check your router performances, router entries, to disconnect/connect your ADSL link and to toggle between modes.

## 2.1 Guidelines

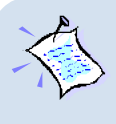

**At the prompt for password, enter either 'stm' or 'password' (without the quotes). These are factory default passwords. (If you have changed the default password at the DSL Router Commander - SNMP option, enter your new password.)**

- Type help to display on-line help on the console commands.
- Type **home** to return to the initial command prompt.
- Type **.** to repeat previous command.
- Press  $\hat{u}$  key on your keyboard to display previous command line entered.
- Type **logout** to logout. (You will be prompted for login again.)
- Console commands are case-sensitive. Punctuations (e.g. ' 'underscore, '-' hyphen, ' ' spacing, etc) must be adhered to strictly.
- For detailed description and syntax of console commands, you may refer to Appendix A - Commonly Used Commands on this Technical Manual.

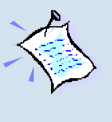

The commands in this manual are to be issued at **initial command prompt**. You may also choose to go to the respective directories and run the commands from there. (For example, to run **bsp** commands, you need only to type **channel** at **bsp>** prompt to obtain the net data rate.)

## <span id="page-14-0"></span>2.2 Checking Your Router Performances

- i) To check for **line parameters**: **bsp line**
- ii) To check for line performance: **bsp perf**
- iii) To check for **line status**: **bsp mode**
- iv) To check net data rate: **bsp channel**
- v) To monitor traffic: **bun list channels**

## 2.3 Checking Your Router Entries

Messages displayed are the settings you have saved.

- i) To list existing interfaces: **ip device** or **bridge device** [for Transparent Bridge and RFC 2684 (RFC 1483) Ethernet Framing]
- ii) To list existing subnet mask:

**ip subnet** or **ppp 1 lansubnet** (for RFC 2364 and RFC 2516)

iii) To list existing route table (not applicable for Transparent Bridge) **ip route**

## <span id="page-15-0"></span>2.4 To Disconnect/Connect the ADSL Link

i) To **disconnect** the ADSL link-

**bsp down**

(Upon issuing this command, ADSL Link will be disconnected unless the following command is issued.)

ii) To re-connect (establish) the ADSL link: **bsp up**

## 2.5 To Toggle between Various Modes

- i) To set router to **multimode** (auto-detect G.dmt, G.Lite & ANSI TI.413): **bsp multi**
- ii) To force router into detecting  $G.Lite$  only: **bsp glite**
- iii) To force router into detecting G.dmt only: **bsp gdmt**
- iv) To force router into detecting ANSI T1.413 only: **bsp ansi**

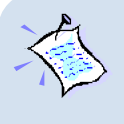

**For commands in section 2.5, changes will take effect only after you have re-established the line by issuing a bsp down and bsp up commands (see section 2.4).**

**For changes to be permanent, please follow by a config save command.**

## <span id="page-16-0"></span>3. Configuring Your Router

## 3.1 Configuration Flow Chart

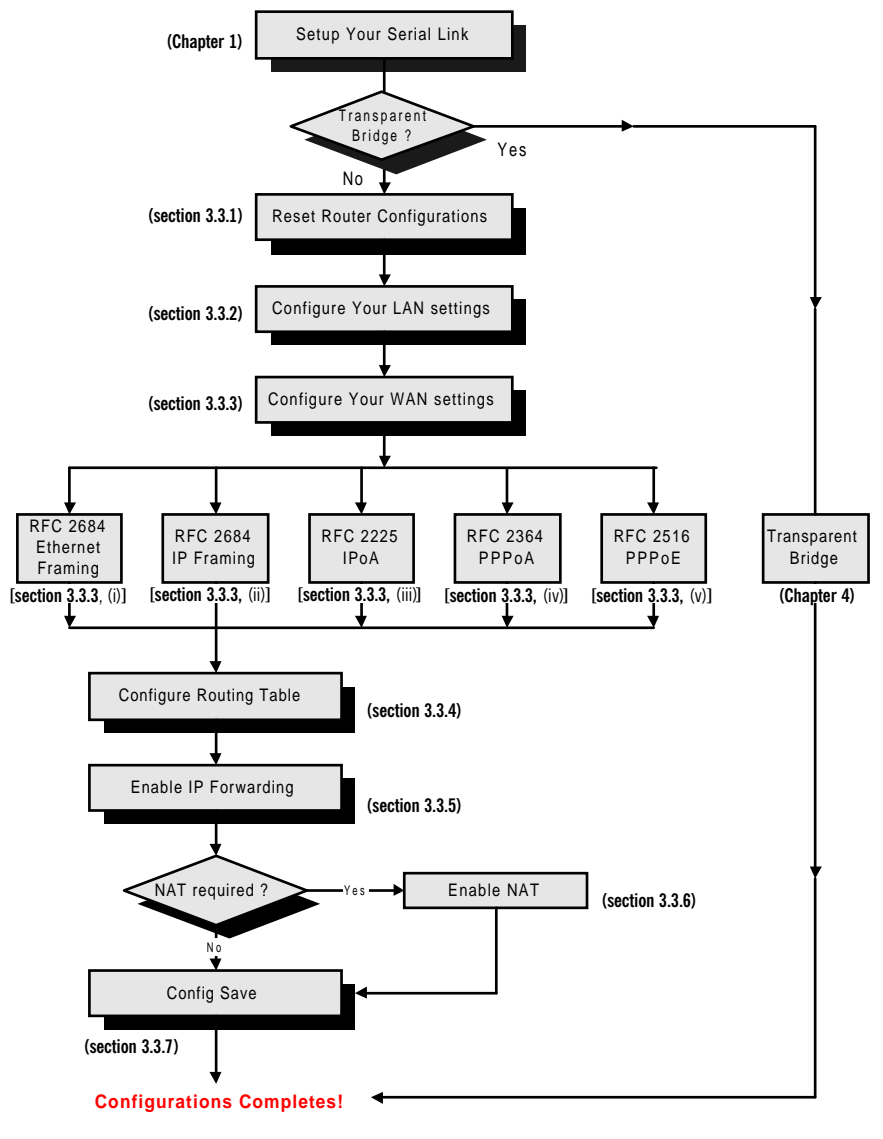

<span id="page-17-0"></span>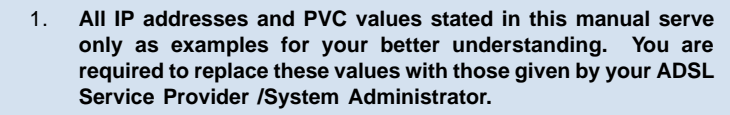

- 2. **Console commands are case-sensitive**. Punctuations (examples, '\_' underscore, '-' hyphen, ' ' spacing, etc) must be adhered to strictly.
- 3. For detailed description and syntax of console commands, you may refer to **Appendix A** - **Commonly Used Commands** on this Technical Manual.

### 3.2 Network Setup Overview

This section gives an overview of a typical network. The addresses indicated are used as examples throughout the whole manual. You are to replace them with values given by your ADSL Service Provider / System Administrator.

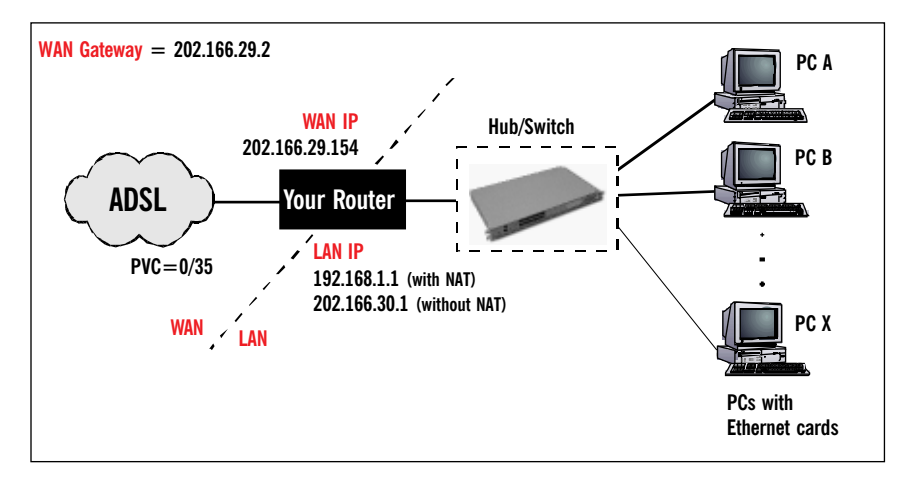

(The Hub / Switch is optional if your router has more than 1 Ethernet Ports)

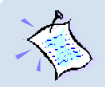

#### **1. For configuration without NAT:**

The range of the IP address used in this example is from **202.166.30.1** to **202.166.30.6** as restricted by subnet mask defined.

**Network ID : 202.166.30.0 Broadcast ID : 202.166.30.7** The ADSL Service Provider will have to create a static route: **Network ID : 202.166.30.0 Subnet Mask : ff:ff:ff:f8 Next Hop Gateway : 202.166.29.154**

#### **2. For PPPoA and PPPoE:**

The WAN IP and WAN Gateway will be dynamically assigned by the PPP server. There is no need to specify the WAN IP nor to configure a default route to the WAN Gateway.

#### Configuring the PCs:

#### For PC A:

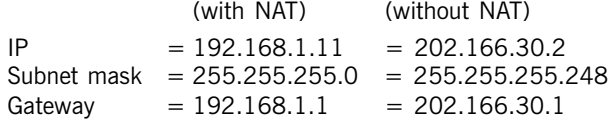

#### For PC B:

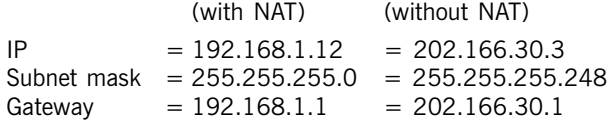

#### For PC X:

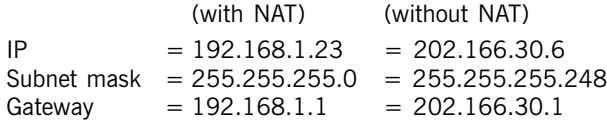

## <span id="page-19-0"></span>3.3 Configuring the Basics

Please carry out the following necessary steps to configure your router. Details of each step can be found on the following pages.

- Step 1: Resetting your Router's Configuration
- Step 2: Configuring the LAN
- Step 3: Configuring the WAN
- Step 4: Configuring the Routing Table
- Step 5: Enabling IP Forwarding
- Step 6: Enabling NAT
- Step 7: Saving the Configurations

With the basics configured, you may proceed also with the configurations on the following sections.

- 3.4 Setting Up NAT Inbound Port Forwarding
- 3.5 Configuring DHCP Server
- 3.6 Configuring DNS Relay
- 3.7 Configuring SNMP
- 3.8 Setting Up Telnet Access
- 3.9 Configuring Autoloop for IP Interface

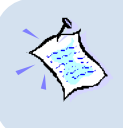

**At the prompt for password, enter either 'stm' or 'password' (without the quotes). These are factory default passwords.**

**(If you have changed the default password at the DSL Router Commander - SNMP option, enter your new password.)**

## <span id="page-20-0"></span>3.3.1 Configuring the Basics: Step 1 - Resetting your Router's **Configuration**

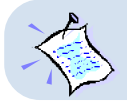

**Your router is set as Transparent Bridge by factory default.**

Before starting a new configuration, always remember to clear all previous configurations in your router.

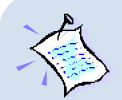

**To identify your current line protocol configured, type ip device. Check the type and dev file listing to identify the protocol.**

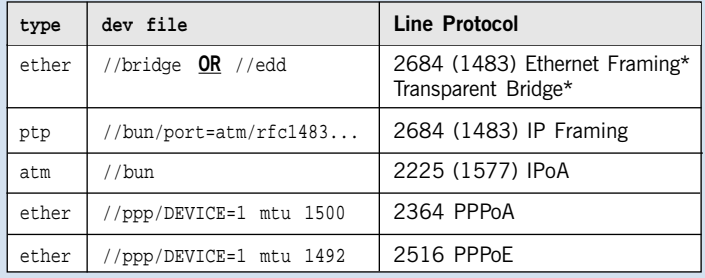

\* To further identify whether it is RFC 2684 (RFC 1483) Ethernet Framing or Transparent Bridge, type **ip route**. For Transparent Bridge, you will see 'Routing table empty' listed.

The following gives the commands to clear:

- For PPPoA or PPPoE configurations, enter: **ppp 1 clear**
- For the rest of the configurations, follow the instructions below:
	- a) To delete all the interfaces: (You may type **ip device/bridge device** to list existing interfaces.) **ip device flush bridge device flush**
- b) To delete all the subnet mask: (You may type **ip subnet** to list existing subnet mask.) **ip subnet flush**
- c) To delete the route table, if any: (You may type **ip route** to list existing routes.) **ip route flush**

#### d) To remove NAT on a WAN interface, if any:

(See illustration shown below)

To list any existing NAT enabled WAN interface,

**ip nat**

If you have an existing NAT enabled WAN interface, you will see

**nat add <wan\_interface>**

To remove the NAT enabled WAN interface,

**ip nat delete <wan\_interface>**

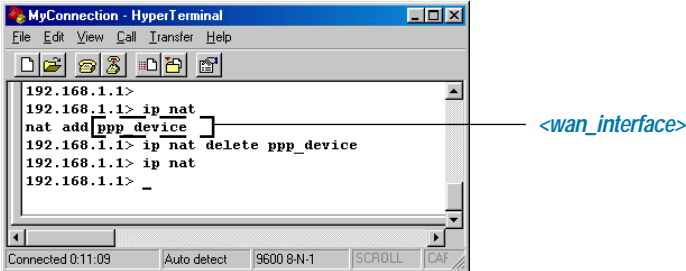

#### <span id="page-22-0"></span>3.3.2 Configuring the Basics: Step 2 - Configuring the LAN

Configure the LAN with IP address given by your System Administrator. Assuming that the IP address given is  $192.168.1.1$ :

```
ip device add lan ether //edd 192.168.1.1
ip subnet add lan.home . 192.168.1.1 ff:ff:ff:0
```
## 3.3.3 Configuring the Basics: Step 3 - Configuring the WAN

Configure the WAN with IP address given by your ADSL Service Provider. You may configure your router to one of the following line protocols supported:

- i) RFC 2684 (RFC 1483) Ethernet Framing
- ii) RFC 2684 (RFC 1483) IP Framing
- iii) RFC 2225 (RFC 1577) IPoA
- iv) RFC 2364 PPPoA
- v) RFC 2516 PPPoE

#### i) Configuring the WAN - For RFC 2684 (RFC 1483) Ethernet Framing

a) To add a bridge device, assuming the PVC given by your ADSL Service Provider is  $0/35$ :

#### For LLC-SNAP encapsulation:

**bridge device add //bun/port=atm/rfc1483=true/mode=llcbridged/txvpi=0/ txvci=35/rxvpi=0/rxvci=35** (all in one line)

#### For VCMUX encapsulation:

**bridge device add //bun/port=atm/rfc1483=true/mode=vcmuxbridged/ txvpi=0/txvci=35/rxvpi=0/rxvci=35** (all in one line)

#### For multiple PVCs, repeat the above commands with the different VPI and VCI values.

b) To set the IP configuration of your WAN connection, assuming WAN IP given by your ADSL Service Provider is fixed at 202.166.29.154:

```
ip device add wan ether //bridge 202.166.29.154
ip subnet add wan.home . 202.166.29.154 ff:ff:ff:0
```
OR

To obtain WAN settings automatically from your ADSL Service Provider: **ip device add wan ether //bridge dhcp**

#### <span id="page-23-0"></span>ii) Configuring the WAN - For RFC 2684 (RFC 1483) IP Framing

a) To set the IP configuration of your WAN connection, assuming the PVC and WAN IP given by your ADSL Service Provider are  $0/35$  and 202.166.29.154 respectively:

#### For LLC-SNAP encapsulation:

```
ip device add wan ptp //bun/port=atm/rfc1483=true/mode=llcrouted/txvpi=0/txvci=35/
   rxvpi=0/rxvci=35 202.166.29.154 (all in one line)
```
**ip subnet add wan.home . 202.166.29.154 ff:ff:ff:0**

#### For VCMUX encapsulation:

```
ip device add wan ptp //bun/port=atm/rfc1483=true/mode=vcmuxrouted/
   txvpi=0/txvci=35/rxvpi=0/rxvci=35 202.166.29.154 (all in one line)
```
**ip subnet add wan.home . 202.166.29.154 ff:ff:ff:0**

#### For multiple PVCs,

- Repeat (a) with different PVCs values.
- Append wan with an **underscore** ('') followed by a **unique digit** for each of the different PVC configured.
- Issue a unique WAN IP for each of the different PVC configured

#### Examples:

For first PVC value (0/35) **ip device add wan\_1 ptp //bun/port=atm/rfc1483=true/mode=llcrouted/ txvpi=0/txvci=35/rxvpi=0/rxvci=35 202.166.29.154** (all in one line) **ip subnet add wan\_1.home . 202.166.29.154 ff:ff:ff:0** For second PVC value (0/100), **ip device add wan\_2 ptp //bun/port=atm/rfc1483=true/mode=llcrouted/txvpi=0/txvci=100/ rxvpi=0/rxvci=100 202.166.29.155** (all in one line) **ip subnet add wan\_2.home . 202.166.29.155 ff:ff:ff:0** append with a unique digit append with a unique digit unique WAN IP

#### <span id="page-24-0"></span>iii) Configuring the WAN - For RFC 2225 (RFC 1577) IPoA

a) To set the IP configuration of your WAN connection, assuming the WAN IP given by your ADSL Service Provider is 202.166.29.154:

```
ip device add wan atm //atm 202.166.29.154
ip subnet add wan.home . 202.166.29.154 ff:ff:ff:0
```
b) To set the atm configuration, assuming the PVC and WAN Gateway given by your ADSL Service Provider are  $0/35$  and 202.166.29.2 respectively:

```
ip ipatm pvc add wan atm 0/35 remoteip 202.166.29.2
```
#### OR

To obtain WAN settings automatically from your ADSL Service Provider:

```
ip device add wan atm //atm dhcp
ip ipatm pvc add wan atm 0/35 remoteip 202.166.29.2
```
#### For multiple PVCs,

- Repeat (b) with different PVCs values.
- Append wan with an **underscore** ('') followed by a **unique digit** for each of the different PVC configured.
- Issue a unique WAN IP for each of the different PVC configured

#### Examples:

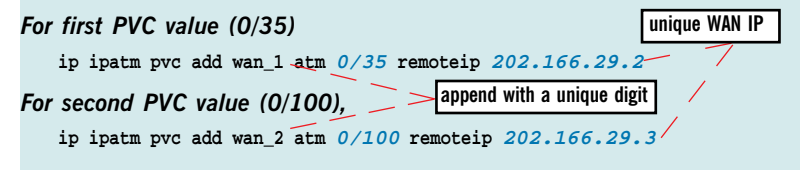

#### iv) Configuring the WAN - For RFC 2364 PPPoA

a) To set the IP configuration of your WAN connection. The PPP module supports multiple simultaneously connections, so we explicitly specify Device 1 here. (This is required for PPP dial-out session):

```
ip device add ppp_device ether //ppp/DEVICE=1
```
b) To set the PPP channel configuration, assuming the PVC given by your ADSL Service Provider is 0/35. CHAP authentication is used in this example. Replace CHAP with PAP if you are using PAP authentication. ADSL Service Provider will supply the *myuserid* and *mypassword*.

```
ppp 1 pvc 0 35 ip
ppp 1 welogin myuserid mypassword chap
ppp 1 gateway local
ppp 1 enable
```
c) To check the PPP connection every 10 seconds. (This is to allow the PPP session to automatically re-establish itself after an ADSL link disruption and re-connection.):

**ppp 1 echo every 10**

d) If you do not want to enable NAT, you may enable the PPP IP Unnumbered feature (availability will depend on your router package). PPP IP Unnumbered allows you to enable IP processing on a serial interface without assigning it an explicit IP address. The ip unnumbered interface can 'borrow' the IP address of another interface that is already configured on the router, thereby conserving network and address space.

(Assuming your LAN Subnet mask is *ff:ff:ff:f8.*)

```
ppp 1 disable
ppp 1 unnumbered enable
ppp 1 lansubnet ff:ff:ff:f8
ppp 1 enable
config save
```
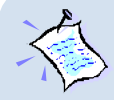

When the PPP link is established, you will notice that your **LAN IP address** actually changes to the address of the **WAN IP** obtained from the PPP Server. Your **WAN IP** address now becomes **0.0.0.1**, a dummy IP address.

To maintain IP connectivity to the router's LAN Port before and after establishing the PPP unnumbered link, you are advised to pre-configure the LAN IP to that of the given **WAN IP**. (You may refer to **section 3.3.2, Step 2 - Configuring the LAN**.)

#### <span id="page-26-0"></span>v) Configuring the WAN - For RFC 2516 PPPoE

a) To set the IP configuration of your WAN connection. The PPP module supports multiple simultaneously connections, so we explicitly specify Device 1 here. The MTU (Maximum Transmit Unit) size for PPPoE must also be specified as being 1492:

**ip device add ppp\_device ether //ppp/DEVICE=1 mtu 1492**

b) To configure PPP device  $\mathbf{1}$ , assuming the PVC given by your ADSL Service Provider is 0/35.

**ppp 1 pppoe 0 35**

c) CHAP authentication is used in this example. Replace CHAP with PAP if you are using PAP authentication. ADSL Service Provider will supply the *myuserid* and *mypassword*.

```
ppp 1 welogin myuserid mypassword chap
ppp 1 gateway local
```

```
ppp 1 enable
```
d) To check the PPP connection every 10 seconds. (This is to allow the PPP session to automatically re-establish itself after an ADSL link disruption and re-connection.):

**ppp 1 echo every 10**

e) If you do not want to enable NAT, you may enable the **PPP IP Unnumbered** feature (availability will depend on your router package). PPP IP Unnumbered allows you to enable IP processing on a serial interface without assigning it an explicit IP address. The ip unnumbered interface can 'borrow' the IP address of another interface that is already configured on the router, thereby conserving network and address space.

(Assuming your LAN Subnet mask is *ff:ff:ff:f8.)* 

```
ppp 1 disable
ppp 1 unnumbered enable
ppp 1 lansubnet ff:ff:ff:f8
ppp 1 enable
config save
```
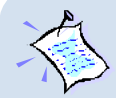

When the PPP link is established, you will notice that your **LAN IP address** actually changes to the address of the **WAN IP** obtained from the PPP Server. Your **WAN IP** address now becomes **0.0.0.1**, a dummy IP address.

To maintain IP connectivity to the router's LAN Port before and after establishing the PPP unnumbered link, you are advised to pre-configure the LAN IP to that of the given **WAN IP**. (You may refer to **section 3.3.2, Step 2 - Configuring the LAN**.)

### <span id="page-27-0"></span>3.3.4 Configuring the Basics: Step 4 - Configuring the Routing Table

#### i) Adding a Default route through a Gateway (No default route is required for PPPoA and PPPoE line protocols.)

Assuming the WAN Gateway given by your ADSL Service Provider is 202.166.29.2:

**ip route add default 0.0.0.0 202.166.29.2 0:0:0:0**

#### ii) Dynamic Routing

If dynamic routing is not required, it is recommended to disable this feature to reduce unnecessary traffic:

**ip rip accept all none ip rip send all none**

#### 3.3.5 Configuring the Basics: Step 5 - Enabling IP Forwarding

To enable IP forwarding between your LAN and WAN, **ip relay all**

## 3.3.6 Configuring the Basics: Step 6 - Enabling NAT

To enable NAT on a WAN interface,

i) For RFC 2684 (RFC 1483) Ethernet Framing/1483 IP Framing/1577 IPoA

Assuming the WAN interface name is wan: **ip nat add wan**

#### ii) For RFC 2364 PPPoA / RFC 2516 PPPoE

**ip nat add ppp\_device**

You may proceed to **section 3.4** to set up your NAT Inbound Port Forwarding.

#### 3.3.7 Configuring the Basics: Step 7 - Saving the Configurations

**config save**

## <span id="page-28-0"></span>3.4 Setting Up NAT Inbound Port Forwarding (Port Address Translation)

When you have enabled NAT on the WAN interface, in order for people to reach your HTTP (Web) Server, FTP Server and so on at your LAN, you need to activate the NAT Inbound Port forwarding.

The following gives an illustration of a Web Server (IP=192.168.1.100) and FTP Server (IP=192.168.1.101) connected to your router.

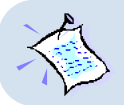

**NAT Inbound Port Forwarding is not applicable for Transparent Bridge configuration.**

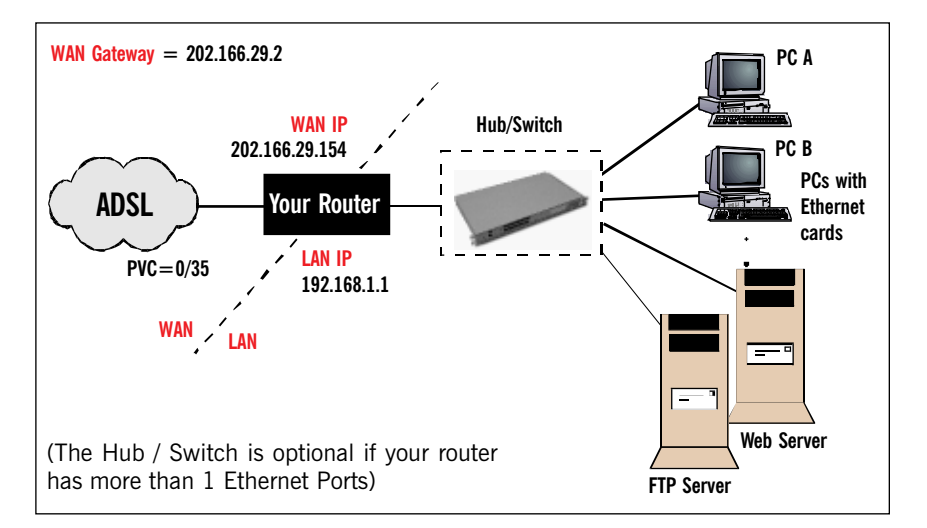

#### For PC A:

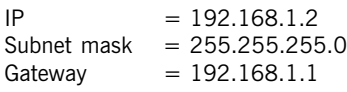

#### For PC B:

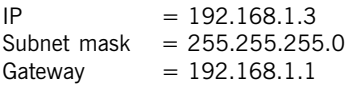

#### For Web Server:

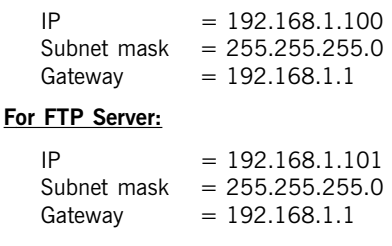

i) To allow Web request to your HTTP (Web) Server (assuming the server is using default TCP Port 80): **nat inbound add wan 80/tcp 192.168.1.100**

ii) To allow FTP request to your FTP Server (assuming the server is using default TCP Port  $21$ :

**nat inbound add wan 21/tcp 192.168.1.101**

iii) To show the current IP forwarding rules: **nat inbound list**

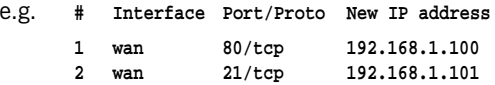

iv) To remove a rule:

**nat inbound delete 1**

where 1 refers to the '#' corresponding to the interface you want to remove.

v) To remove all rules: **nat inbound flush**

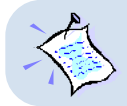

**You may refer to Appendix B - Well-Known TCP/UDP Ports for most of the commonly used TCP/UDP Ports.**

## <span id="page-30-0"></span>3.5 Configuring DHCP Server

The following DHCP configuration information may be used with any one of the line protocols illustrated in Section 3.3.3, Step 3 - Configuring the WAN to produce a complete system.

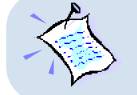

**DHCP is not applicable to Transparent Bridge configuration.**

### 3.5.1 Some useful commands for DHCP

- i) To list down the configuration file: **dhcpserver config**
- ii) To delete the last command line: **dhcpserver config delete**
- iii) To remove all previous configuration lines: **dhcpserver config flush**
- iv) To show dhcpserver status: **dhcpserver status**
- v) To allow changes to take effect immediately: **dhcpserver config confirm dhcpserver reset**
- vi) To save changes permanently: **config save**

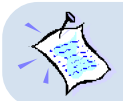

Any changes to the dhcpserver configurations must be followed by **dhcpserver config confirm, dhcpserver reset** and **config save**.

## <span id="page-31-0"></span>3.5.2 DHCP Server Illustration

All the PCs IP addresses, subnet mask and Gateway are obtained from your router running the DHCP Server.

i) For all PCs configuration:

From the Network Properties (right-click on Network Neighborhood / My Network Places to select Properties) window of your Ethernet Card, set the IP Address option at the TCP/IP Properties to 'Obtain an IP address automatically' option.

#### ii) Sample of DHCPSERVER Configurations:

**dhcpserver config add allow unknown-clients; config add subnet 192.168.1.0 netmask 255.255.255.0 config add { config add range 192.168.1.2 192.168.1.100; config add option subnet-mask 255.255.255.0; config add option routers 192.168.1.1; config add option domain-name-servers IP<sup>2</sup> ,IP2; config add } config confirm**

- iii) For changes to take effect immediately: **dhcpserver reset**
- iv) For permanent change:

**config save**

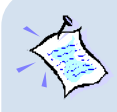

Upon typing **config confirm**, you should see messages similar to the one shown below: dhcpserver: Config changes confirmed, use "flashfs update" to

commit.

: Changes will not work correctly until restart - do this ASAP.

2 Replace with the LAN IP address of your router if you are using DNS relay. Else, replace with the DNS provided by your ADSL Service Provider

## <span id="page-32-0"></span>3.6 Configuring DNS Relay

## 3.6.1 To Enable DNS Relay (with fixed IP address from your ADSL Service Provider)

**dnsrelay server IP<sup>3</sup> config save restart**

#### For RFC 2364 / RFC 2516:

To enable DNS Relay (with IP address obtained automatically from your ADSL Service Provider), assuming the PPP module device is  $1$ .

**ppp 1 enableprimarydns relay config save restart**

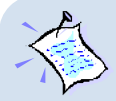

**Ensure that the DNS Server address of the DHCP Server is set to the LAN IP address of your router. Example, (section 3.5.2 - DHCP Server Illustration, step ii.)**

```
:
:
config add option domain-name-servers 192.168.1.1
:
```
(assuming the IP address of your router is **192.168.1.1**.)

#### 3.6.2 To Check DNS Relay Server Status

**dnsrelay status**

#### 3.6.3 To Disable DNS Relay

**dnsrelay config reset**

3 Replace with the DNS provided by your ADSL Service Provider.

## <span id="page-33-0"></span>3.7 Setting Up SNMP

#### 3.7.1 Read/Write Access

The following illustrates the commands for write/read access.

i) Add this command only when no IP has been assigned to the ether interface of your router. The IP should have the same subnet as the Ethernet card and must be unique in the network.:

**ip device add lan ether //edd 192.168.1.1 ip subnet add lan.home . 192.168.1.1 ff:ff:ff:0**

For example,

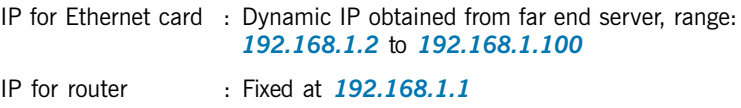

ii) To enable SNMP read and write access:

**ip snmp access write stm<sup>4</sup> 192.168.1.11<sup>5</sup>**

(Assuming the IP address of the PC that you want to enable SNMP from is 192.168.1.11.)

#### OR

To enable SNMP read access:

**ip snmp access read public<sup>4</sup> 192.168.1.11<sup>5</sup>**

(Assuming the IP address of the PC that you want to enable SNMP from is 192.168.1.11.)

iii) To save:

**config save restart**

- 4 SNMP community names given by your System Administrator
- 5 Specifying this optional IP address will permit users to SNMP only from this specific PC with the correct password.

## <span id="page-34-0"></span>3.7.2 SNMP Trap

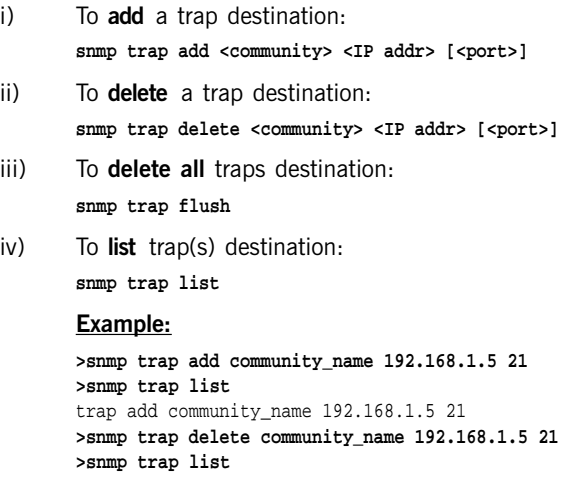

No trap destinations set

## 3.8 Setting up Telnet Access

(By factory default, Telnet Access is enabled. If the feature has been removed from your router, you may carry out the following steps to enable it.)

Ensure that your router has SNMP write access enabled (see Section 3.7 - Setting Up SNMP) before you proceed with the Telnet Access setup.

To enable Telnet to your router:

**ip portname add telnet 23/tcp config save**

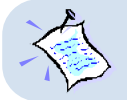

The Telnet password will be your SNMP **write access** community name that you have entered during SNMP setup (**section 3.7.1, step (ii)**).

## <span id="page-35-0"></span>3.9 Configuring Autoloop for IP Interface

**ip device add loop loop 127.0.0.1 ip autoloop on config save**

By default, autoloop is **disabled**. Once the above commands are issued, you are able to ping to your router's LAN IP.
# 4. Configuring Your Transparent Bridge

- 1. **All IP addresses and PVC values stated in this manual serve only as examples for your better understanding. You are required to replace these values with those given by your ADSL Service Provider / System Administrator.**
- 2. **Console commands are case-sensitive**. Punctuations (examples, underscore, '-' hyphen, ' ' spacing, etc) must be adhered to strictly.
- 3. For any queries on the console commands, you may refer to **Appendix A** - **Commonly Used Commands** for the syntax and descriptions.

# 4.1 Network Setup Overview

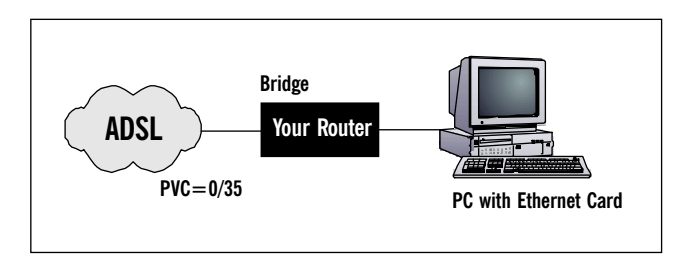

# 4.2 Configuring the Basics

Please carry out the following necessary steps to configure your router. Details of each step can be found on the following pages.

- Step 1: Resetting your Router's Configuration
- Step 2: Configuring the LAN
- Step 3: Saving the Configurations

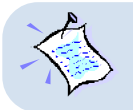

**Your router is set as Transparent Bridge by factory default. In Transparent Bridge, only one of the PCs connected to your router can have access to the Internet at any one time.**

# 4.2.1 Step 1: Resetting your Router's Configuration

Before starting a new configuration for your router, always remember to clear all previous configurations in your router. The following shows the commands and explanations.

- For **PPPoA or PPPoE** configurations, enter: **ppp 1 clear**
- For the rest of the configurations, follow the instructions below:
	- a) To delete all the interfaces: (You may type **ip device/bridge device** to list existing interfaces.) **ip device flush bridge device flush**
	- b) To delete all the subnet mask: (You may type **ip subnet** to list existing subnet mask.) **ip subnet flush**
	- c) To delete the route table, if any: (You may type **ip route** to list existing routes.) **ip route flush**
	- d) To remove NAT on a WAN interface, if any: (See illustration on the following page) To list any existing NAT enabled WAN interface, **ip nat** If you have an existing NAT enabled WAN interface, you will see **nat add <wan\_interface>** To remove the NAT enabled WAN interface, **ip nat delete <wan\_interface>**

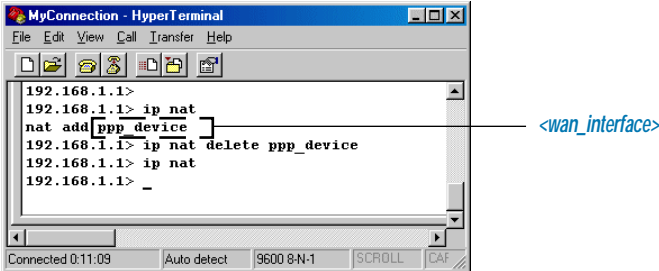

# 4.2.2 Step 2: Configuring the LAN

- i) To add Ethernet device to the bridge: **bridge device add edd**
- ii) To add a bridge device, assuming the PVC given by your ADSL Service Provider is 0/35:

### For LLC-SNAP encapsulation:

**bridge device add //bun/port=atm/rfc1483=true/mode=llcbridged/txvpi=0/ txvci=35/rxvpi=0/rxvci=35** (all in one line)

#### For VCMUX encapsulation:

```
bridge device add //bun/port=atm/rfc1483=true/mode=vcmuxbridged/txvpi=0/
   txvci=35/rxvpi=0/rxvci=35 (all in one line)
```
For multiple PVCs, repeat the above commands with the different VPI and VCI values.

iii) Set the IP address of your router ether port with the address given by your System Administrator. (This is required in order to run the DSL Router Commander.).

**ip device add bridge ether //bridge 192.168.1.1 ip subnet add bridge.home . 192.168.1.1 ff:ff:ff:0**

# 4.2.3 Step 3: Saving the Configurations

**config save**

# 5. Router Configuration Examples

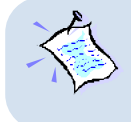

**All IP addresses and PVC values stated in this manual serve only as examples for your better understanding. You are required to replace these values with those given by your ADSL Service Provider / System Administrator.**

For your better understanding, this section contains examples on configuring your router. Do not duplicate these examples for your configuration. Check with your ADSL Service Provider / System Administrator for actual IP addresses, PVC values and options to use.

# 5.1 Example on RFC 2684 (RFC 1483) IP Framing

i) To reset all IP configurations:

**ppp 1 clear ip device flush bridge device flush ip subnet flush ip route flush**

ii) Configuring the LAN:

**ip device add lan ether //edd 192.168.1.1 ip subnet add lan.home . 192.168.1.1 ff:ff:ff:0**

iii) Configuring the WAN (for LLC-SNAP encapsulation):

**ip device add wan ptp //bun/port=atm/rfc1483=true/mode=llcrouted/ txvpi=0/txvci=35/rxvpi=0/rxvci=35 202.166.29.154** (all in one line)

**ip subnet add wan.home . 202.166.29.154 ff:ff:ff:0**

- v) Configuring the Routing Table: **ip route add default 0.0.0.0 202.166.29.2 0:0:0:0**
- vi) To disable dynamic routing: **ip rip accept all none ip rip send all none**
- vii) Enabling IP Forwarding: **ip relay all**
- vii) Enabling NAT: **ip nat add wan**
- viii) Save configurations: **config save**

# 5.2 Example on RFC 2364 PPPoA

- i) To reset all IP configurations: **ppp 1 clear ip device flush bridge device flush ip subnet flush ip route flush**
- ii) Configuring the LAN:

**ip device add lan ether //edd 192.168.1.1 ip subnet add lan.home . 192.168.1.1 ff:ff:ff:0**

iii) Configuring the WAN (for CHAP authentication): **ip device add ppp\_device ether //ppp/DEVICE=1 ppp 1 pvc 0 35 ip**

> **ppp 1 welogin myuserid mypassword chap ppp 1 enable ppp 1 echo every 10**

- iv) To disable dynamic routing: **ip rip accept all none ip rip send all none**
- v) Enabling IP Forwarding: **ip relay all**
- vi) Enabling NAT: **ip nat add ppp\_device**
- vii) Save configurations: **config save**

5-2 aaaaaa aaaaaaaaaaaaaaaaaaaaaaaaaaaaaaa

# 6. Configuring PPTP (Point-to-Point Tunnelling Protocol)

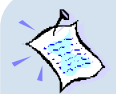

- **1. PPTP protocol is not supported in Windows® 95.**
- 2. Ensure that you have already setup your local management as described in **Chapter 1 - Setting Up Local Management**.
- 3. **All IP addresses and PVC values stated in this manual serve only as examples for your better understanding. You are required to replace these values with those given by your ADSL Service Provider / System Administrator.**
- 4. **Console commands are case-sensitive**. Punctuations (examples, '\_' underscore, '-' hyphen, ' ' spacing, etc) must be adhered to strictly.
- 5. For detailed description and syntax of console commands, you may refer to **Appendix A** - **Commonly Used Commands** on this Technical Manual.

# 6.1 Running the Console Commands

# 6.1.1 Step 1 - Configuring the LAN

Configure the LAN with IP address given by your System Administrator. Assuming that the IP address given is  $192.168.1.1$ :

> **ip device add lan ether //edd 192.168.1.1 ip subnet add lan.home . 192.168.1.1 ff:ff:ff:0**

# 6.1.2 Step 2 - Configuring PPP Client and PNS (PPTP Network Server)

Assuming the values for channel and tunnel given by your System Administrator are 2 and 1 respectively, and the PVC values given by your ADSL Service Provider are  $\frac{0}{1}$ 35:

> **ppp 2 pvc 0 35 ip ppp 2 interface 0 ppp 2 tunnel 1 ppp 2 enable**

6-1 aaaaaaa aaaaaaaaaaaaaaaaaaaaaaaaaaaaaa

### 6.1.3 Step 3 - Binding to Ethernet Interface

Configure the PPTP process to bind to an Ethernet interface and to setup tunnel  $1$ to listen (waiting for the PNS to initiate the connection). Assuming that the IP address given is 192.168.1.1.

> **pptp bind 192.168.1.1 pptp 1 create listen config save**

# 6.2 Setting Up Dial-Up Networking

- i) From your Windows desktop, right-click on **Network Neighborhood** icon and select **Properties**.
- ii) Click on Add.
- iii) Select **Adapter** and click **Add.**
- iv) From the Manufacturers list, scroll down and select Microsoft. From the Network Adapters list, select Dial-Up Adapter and click OK. (DO NOT remove the existing **Dial-Up Adapter** from the network component list.)

You should see Dial-Up Adapter #2 (VPN Support) listed in the components list as shown.

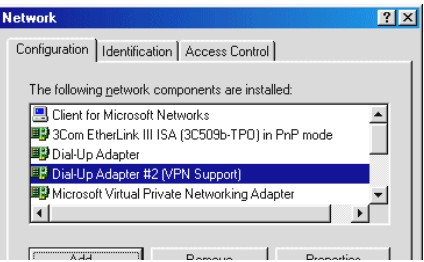

v) Repeat step(ii) and step(iii).

From the Manufacturers list, scroll down and select Microsoft. From the Network Adapters list, select Microsoft Virtual Private Networking Adapter and click OK.

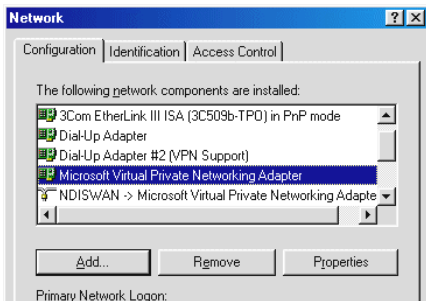

You should see **Microsoft** Virtual Private Networking Adapter listed in the components list as shown on your left. Click OK.

- vi) You may be prompted for your Windows 98 CD-ROM. Place the CD-ROM into your CD-ROM Drive and follow the instructions prompted.
- vii) Restart your system when prompted.

# 6.2.1 Creating Dial-Up Networking

- i) From your Windows desktop, right-click on Network Neighborhood icon and select **Properties**.
- ii) Select Dial-Up Adapter#2 (VPN Support) and click Properties.

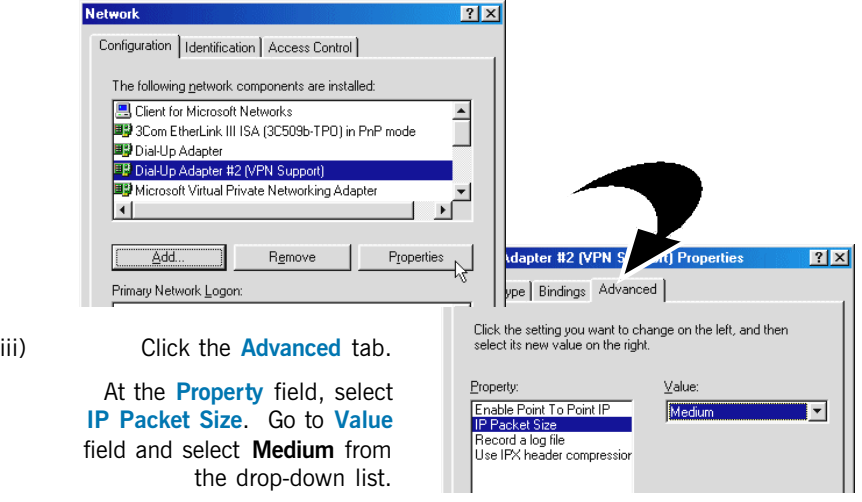

iv) Click OK. Restart your system.

v) Proceed to create a new dial-up icon.

Locate your Dial-up Networking and double-click on Make New Connection.

(For example, if you are using Windows® 98, from your Windows desktop, click on Start > Programs > Accessories > Communications > Dial-Up Networking. Double-click on Make New Connection.)

vi) At the following prompt, enter any name for the computer you are dialing to. Select Microsoft VPN Adapter from the drop-down list and click Next.

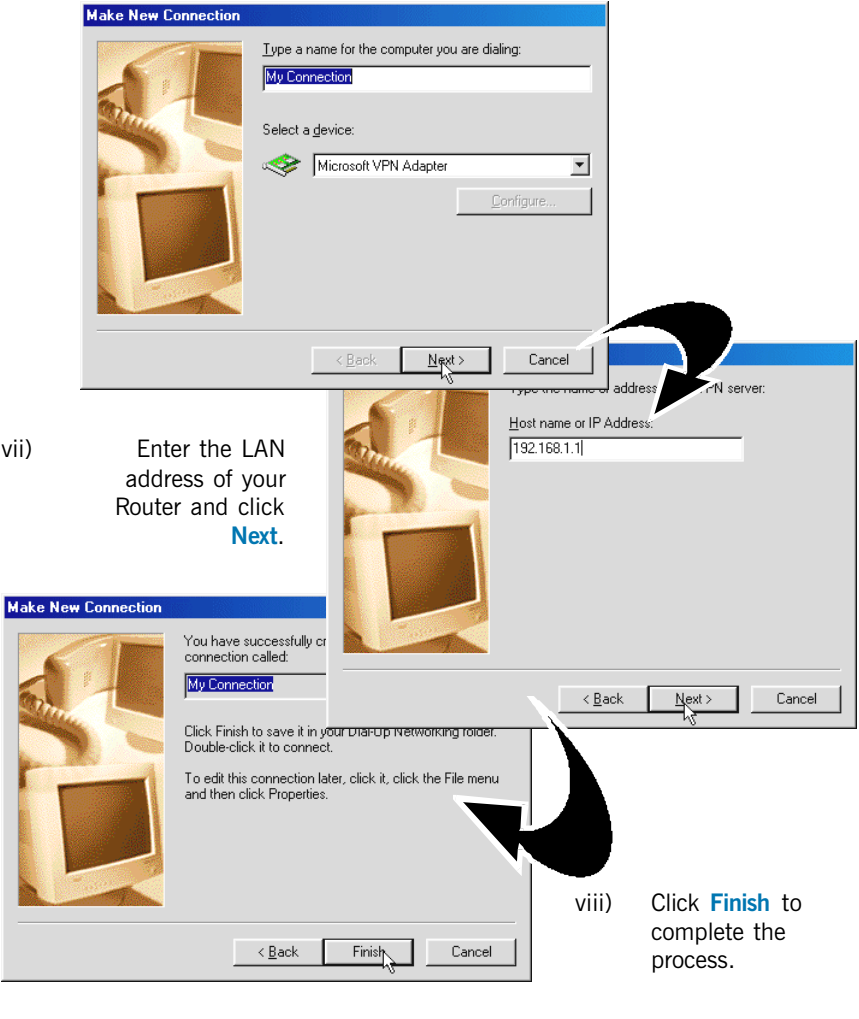

# 6.2.2 Establishing Your Internet Connection

- i) From your Dial-Up Networking folder, double-click on your newly-created icon.
- ii) Enter the User name and Password given by your ADSL Service Provider and click Connect.

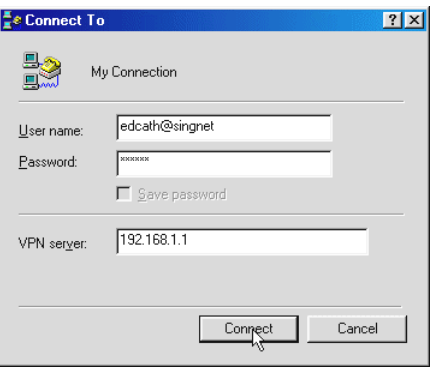

Upon successful authentication from your ADSL Service Provider, you will be connected to the Internet.

# Appendix A - Commonly Used Commands

# A.1 TCP/IP Commands

# A.1.1 autoloop

#### Syntax:

**autoloop [on|off]**

#### Description:

Displays or sets the **autoloop** setting. Configuration saving saves this information. By default autoloop is disabled.

The **autoloop** command is **hidden**, not shown by ip help.

### Example:

**> ip autoloop** autoloop off **> ip device** # type dev file IP address device ether ether //nice mtu 1500 192.168.2.1 device loop loop - mtu 2048 127.0.0.1 **> ip ping 127.0.0.1** ip: ping - reply received from 127.0.0.1 **> ip ping 192.168.2.1** ip: ping - transmit error: Host is down (rc=62) **> ip autoloop on > ip ping 192.168.2.1** ip: ping - reply received from 192.168.2.1

# A.1.2 config

#### Syntax:

**config [save]**

#### Description:

Displays the IP configuration (not including the **snmp** configuration), or saves it in flash memory.

The functionality of the **config** command is also accessible in the standard way through the config process (e.g. **config print ip**), if that process is present. However, when accessed through the config process, the **snmp** configuration is included.

#### Example:

```
> ip config
device add ether ether //nice mtu 1500 192.168.2.1
device add vlane ether //lane mtu 1500 192.168.55.1
subnet add vlane.home . 192.168.55.0 ff:ff:ff:00
subnet add ether.home . 192.168.2.0 ff:ff:ff:00
rip send ether 2
rip send vlane 2
rip accept ether 1 2
rip accept vlane 1 2
autoloop on
route add default 0.0.0.0 192.168.2.7 00:00:00:00 2 # MAN
relay ether ether
relay ether vlane
relay vlane vlane
ipatm lifetime 60
# IP host table:
# Port table:
router 520/UDP
snmp 161/UDP
tftp 69/UDP
telnet 23/TCP
> ip config save
Updating flash filing system ...
done
ip: configuration saved
```
# A.1.3 device

### Syntax:

```
device
device add <i/f> <type> [<file>] [mtu <size>] [<IP address>]
device add wan ptp //bun/port=atm/rfc1483=true/mode=<encapsulation mode>/
       txvpi=<vpi>/txvci=<vci>/rxvpi=<vpi>/rxvci=<vci> (all in one line)
device delete <i/f>
device flush
```
### Description:

Displays the interfaces that IP is configured to use, or adds an interface to the configuration, or deletes an interface, or all interfaces, from the configuration.

The commands to change the configuration take effect immediately. However, it is necessary to save the configuration (e.g. with **ip config save**) to set the changes permanently. The options used with this command are described below:

- **<i/f>** is an arbitrary label for the interface, which is used in referring to it in subsequent commands. (It is often chosen to be the same as **<type>**, though this is perhaps slightly confusing.)
- **<type>** specifies the class of interface: Ethernet-like, IP-over-ATM, or loopback. For an Ethernet-like or IP-over-ATM interface, **<file>** specifies the file name that will be opened to access the underlying device (which must support the Emerald interface for an Ethernet-like interface, and the Blue interface, at least, for an IP-over-ATM interface).
- For a loopback interface, **<file>** is not used, and can just be specified as "-" or omitted altogether.
- **<mtu>** specifies the MTU (maximum transmission unit); that is, the size of the largest datagram (excluding media-specific headers) that IP will attempt to send through the interface. If no MTU is specified, the default unit will be 1500.
- **<IP address>** is the IP address that this system uses on the interface.

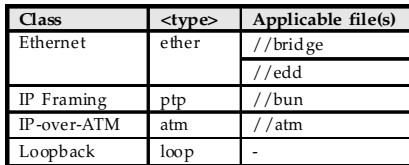

The supported values for **<type>** are

#### Example:

```
ip device add wan ptp //bun/port=atm/rfc1483=true/mode=llcrouted/
       txvpi=0/txvci=35/rxvpi=0/rxvci=35 202.166.29.154 (all in one line)
```
# A.1.4 ip device

#### **Syntax**

```
ip device add <i/f> <type> <file> [mtu <size>] [<IP address>|dhcp]
ip device
```
#### **Description**

The **ip device add** command adds an interface to the configuration of the IP stack. The last parameter of the command is normally the IP address of the interface. The use of the string **dhcp** causes the IP address to be discovered by the DHCP client software. Note that using the flag **dhcp** on an interface precludes running a DHCP server on that interface!

The **ip device** command lists the current configuration of any devices attached to the IP stack. A device configured to use DHCP will show **dhcp** in the **IP address** column, followed by the actual IP address discovered and bound by DHCP, if any.

For interfaces configured to use DHCP, saving configuration only marks the interface as using DHCP. It does not save the actual IP address discovered by DHCP, which must be renewed.

A useful method of automatically configuring suitable IP devices is to put a **device add** statement into the file //**isfs/resolve** and downloading it upon booting the image.

#### Example

```
> ip device add ethernet ether //edd dhcp
```
...DHCP then discovers the IP address for the interface...

```
> ip device
```
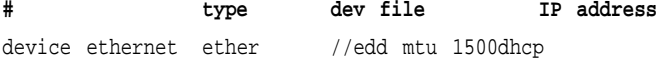

# A.1.5 ipatm pvc

### Syntax:

```
ipatm pvc
ipatm pvc add <i/f> [<port>] <vci>/[<IP address>][/<pcr>]
ipatm pvc delete <vci> [<port>]
ipatm pvc flush
```
## Description:

Lists configured PVCs for use by IP-over-ATM; configures another; deletes one; or deletes all.

**<i/f>** is the name of an interface configured for IP-over-ATM using PVCs.

**<vci>** is the VCI to use for the PVC. The range of possible VCIs depends on the system.

**<IP address>** is the IP address of the machine at the other end of the PVC.

If it is not specified, TCP/IP will use Inverse ATMARP [RFC 2225 (RFC 1577)] to determine the IP address; if it is specified, then Inverse ATMARP will not be used.

**<pcr>** is the peak cell rate, in cells per second. The default is 60000. (If neither IP address nor PCR is specified, the "/" after the VCI can be omitted.)

**<port>** is the port name: it must be specified if the machine is a switch, and not otherwise.

Configuration saving saves this information.

## Example:

**ip ipatm pvc add wan atm 0/35 remoteip 202.166.29.2**

# A.1.6 relay

Syntax:

**relay relay all | <i/f> [<i/f>] [forward]**

### Description:

Displays or sets what forwarding TCP/IP will do between interfaces. The combinations of setting forwarding can be a bit confusing; they behave as follows:

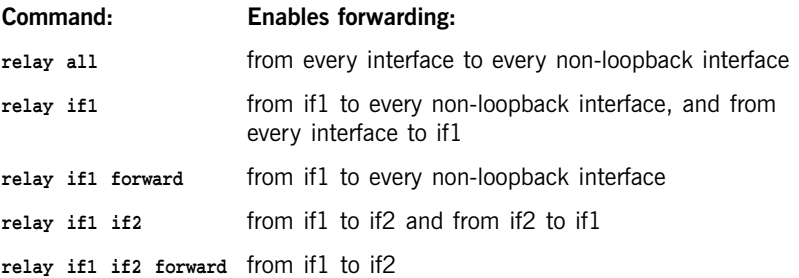

(Don't confuse the *forward* keyword, which indicates one-way relaying, with the term "forwarding"!)

To disable forwarding, use the norelay command.

Configuration saving saves this information.

By default all forwarding is disabled.

### Example:

**ip relay all**

# A.1.7 rip accept

#### Syntax:

**rip accept [all | <i/f>] [none | <version>]**

#### Description:

Controls for which version or versions of RIP (RIP version 1, RFC 1058, or RIP version 2, RFC 1723) TCP/IP will accept incoming information on each interface.

Configuration saving saves this information.

By default both RIP versions are accepted on all interfaces (**rip accept all 1 2**).

### Example:

```
> ip rip accept all 1 2
> ip rip accept ether 2
> ip rip allowed
rip send ether none
rip send vlane none
rip accept ether 2
rip accept vlane 1 2
```
# A.1.8 rip send

#### Syntax:

**rip send [all | <i/f>] [none | <version>]**

### Description:

Controls which version or versions of RIP (RIP version 1, RFC 1058, or RIP version 2, RFC 1723) TCP/IP will use to broadcast routing information on each interface. If both versions are specified, routing information is broadcast in duplicate, once using each version.

Specifying **all** affects all interfaces except the loopback interface (if any).

Configuration saving saves this information.

By default RIP version 2 only is used on all non-loopback interfaces (**rip send all 2**).

### Example:

> **ip rip send all 2** > **ip rip send ether 1** > **ip rip allowed** rip send ether 1 rip send vlane 2 rip accept ether 1 2 rip accept vlane 1 2

# A.1.9 route

### Syntax:

```
route
route add <name> <dest> <relay> [<mask> [<cost> [<timeout>]]]
route delete <name>
route flush
```
## Description:

Lists routes; adds or deletes a static route; or deletes all routes.

**<name>** is an arbitrary name specified to **route add** that can be used to delete the route using route **delete**.

<dest> is the IP address of the network being routed to (only those bits of **<dest>** corresponding to bits set in **<mask>** are relevant).

**<relay>** is the IP address of the next-hop gateway for the route.

**<mask>** (default ff:ff:ff:00) is the subnet mask of the network being routed to, specified as four hexadecimal numbers separated by colons. For example, 0:0:0:0 is a default route (matches everything without a more specific route), ff:ff:ff:0 would match a Class C network, and ff:ff:ff:ff is a route to a single host. (Note: the default is not always sensible; in particular, if <dest> is 0.0.0.0 then it would be better for the mask to default to 0:0:0:0. This may change in future versions.)

**<cost>** (default 1) is the number of hops counted as the cost of the route, which may affect the choice of route when the route is competing with routes acquired from RIP. (But note that using a mixture of RIP and static routing is not advised.)

**<timeout>** (default 0, meaning that the route does not time out) is the number of seconds that the route will remain in the routing table.

Note that the routing table does not contain routes to the directly connected networks, without going through a gateway. TCP/IP routes packets to such destinations by using the information in the device and subnet tables instead.

The **route** command (with no parameters) displays the routing table. It adds a comment to each route with the following information:

- How the route was obtained; one of
	- MAN  $\leftarrow$  configured by the route command<br>RIP  $\leftarrow$  obtained from RIP
	- $-$  obtained from RIP
	- ICMP obtained from an ICMP redirect message
	- $SNMP$   $-$  configured by SNMP network management;
- The time-out, if the route is not permanent;

A-9 aaaaaaaaaaaaa aaaaaaaaaaaaaaaaaaaaaaa

- The original time-out, if the route is not permanent;
- The name of the interface (if known) that will be used for the route;
- An asterisk ("\*") if the route was added recently and RIP has not yet processed the change (the asterisk should disappear within 30 seconds, when RIP next considers broadcasting routing information).

Configuration saving saves this information. (Only the routes configured by the **route** command are saved or displayed by **config**.)

#### Example:

```
ip route add default 0.0.0.0 202.166.29.2 0:0:0:0
```
### A.1.10 snmp

#### **Syntax**

```
snmp access [read|write|delete|flush] <parameters>
snmp config [save]
snmp help [<cmd>|all]
snmp trap [add|delete|flush|list] <parameters>
snmp version
```
#### **Description**

Manages the list of SNMP community names (also used as passwords by other applications, such as *telnet*) and the list of SNMP trap destinations.

The **snmp version** command displays the version number of ATMOS SNMP. Note, the version number returned is the internal version number of Virata's code, not the version of the SNMP protocol supported, which is SNMP v1.

In standard ATMOS systems, the console is configured to allow the commands to be accessed by typing just **snmp...** instead of **ip snmp...** at the command line.

# A.2 Bridge Commands

Console commands should be prefixed with bridge in order to direct them to the bridge process.

# A.2.1 device add

Syntax:

```
device add <device>
device add //bun/port=atm/rfc1483=true/mode=<encapsulation mode>/
       txvpi=<vpi>/txvci=<vci>/rxvpi=<vpi>/rxvci=<vci> (all in one line)
```
### Description:

This command adds a device to the bridge configuration. Attempts to add the bridge itself or an existing device to the bridge are rejected. There is a limit on the number of devices that can be attached to the bridge. The maximum number of devices is 10. If a device is successfully added to the bridge, the device will be active immediately. To make the changes permanent, the configuration needs to be saved. The options used with this command are described below:

- **<device>** refers either **edd** (for Ethernet) or **bun** (for RFC 2684 (RFC 1483) Ethernet) Framing)
- **<encapsulation mode>** refers to either **llcbridged** or **vcmuxbridged**.
- **<vpi><vci>** refers to the transmitting and receiving PVC values.

Configuration saving saves this information.

### Example:

**device add edd device add //bun/port=atm/rfc1483=true/mode=llcbridged/txvpi=0/ txvci=35/rxvpi=0/rxvci=35** (all in one line)

See also:

```
device delete (A.2.2), device flush (A.2.3), device list (A.2.4)
```
# A.2.2 device delete

#### Syntax:

**device delete <device>**

#### Description:

This command deletes a device from the bridge configuration. To make the changes permanent, the configuration needs to be saved. The syntax of the device name is the same as that for the **device add** command.

Configuration saving saves this information.

#### Example:

**device delete //bun/port=atm/rfc1483=true/mode=llcbridged/txvpi=0/ txvci=35/rxvpi=0/rxvci=35** (all in one line)

#### See also:

**device add** (A.2.1)**, device flush** (A.2.3)**, device list** (A.2.4)

# A.2.3 device flush

#### Syntax:

**device flush**

#### Description:

This command removes all bridge devices that are currently attached to the bridge.

#### Example:

**device flush**

#### See also:

**device add** (A.2.1)**, device delete** (A.2.2), **device list** (A.2.4)

# A.2.4 device list

### Syntax:

**device list**

### Description:

This command lists all the devices that are currently attached to the bridge. It does not show the stored configuration (which can be seen with the config print command).

#### Example:

**device list**

### See also:

**device add** (A.2.1)**, device delete** (A.2.2), **device flush** (A.2.3)

# A.3 PPP Commands

Console commands should be prefixed with **ppp** in order to direct them to the ppp process.

# A.3.1 Console object types

The ppp process presents its setup in terms of a number of distinct object types: The upper limit on the number of each of these objects permitted in a system is configured using the **config resource** console command.

The current state of each object is saved by **config save**.

#### Channels

The ppp process provides a number of PPP connection *channels*. A channel is a single PPP connection. Channels are numbered from 1. Many **ppp** console commands affect only a single channel. The command is prefixed with the channel number.

#### Users

A **user** is a user name and password. All users must have distinct names. The **user** console command controls these.

## A.3.2 Console examples

#### IP dial-out over PPP

To perform a dial-out over a PVC, operate as follows:

First set up a router device for PPP to use. No IP address should be specified, so that the device is created but not enabled. The device name **ppp\_device** should be used.

```
ip device add ppp_device ether //ppp/DEVICE=1
ppp 1 pvc <whatever>
ppp 1 welogin <name> <password>
ppp 1 enable
```
If the configuration is saved at this point then the dial-in will be attempted automatically when the system is reset.

# A.3.3 <channel> echo every

#### Syntax:

**<channel> echo every <seconds>**

#### Description:

Echo is an LCP packet, which is used to test an established PPP link. It solicits a ping-like reply from the far end.

This command sets a channel to confirm the continued presence of an open PPP connection by sending an LCP echo every few seconds, and requiring an echo reply. The number of seconds between echo requests is specified as a parameter.

If 0 is specified, the function is disabled. Use the **info all** command to read the current state on a channel.

Configuration saving saves this information. By default, the function is disabled.

### See also:

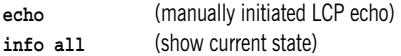

# A.3.4 <channel> pppoe

Syntax:

```
<channel> pppoe [[<port>] <vpi>] <vci> [ip] [acname "<string>"][servicename
       "<string>"]<channel> pppoe none
```
#### Description:

Attach an ATM PVC to the given PPP channel using the PPPoE encapsulated driver located on the lower layer. The port can be specified (only for a multi-port device), and the VPI (default is 0), and the VCI. This is used for the configuration of a PPPoE localized client only. No server support is offered.

The allowable range of port, VPI, VCI depends on the atm driver. Normal limits are 0 only for port, 0 only for VPI, 1..1023 for VCI.

If a single argument **none** is supplied, any current connection is torn down.

In the PPP state machine, providing a link of this form causes the link to be 'up'. Note that a following **enable** must also be used, to allow the link to become operational. This command initiates the PPPoE Discovery Phase, which is used to detect compatible PPPoE Access Concentrators across the link. Once the discovery Phase is complete, the use of the **enable** command will initiate LCP over the newly connected link.

The **ip** indicates which form of data is transported over the connection. The **ip** is assumed if not given. If the channel is not linked to an interface, and the channel is for IP data, the channel is linked to interface 1.

The **acname** parameter specifies that a connection may be made with a specific remote access concentrator. This name must exactly match the following parameter string (enclosed in quotes). If the acname name does not match, a connection will not be made to a responding non-matching access concentrator. If no acname is given, the client will attach to any access concentrator that responds.

The **servicename** parameter specifies our client's servicename when "discovering" an access concentrator. This parameter is for identification purpose only, when sending packets to the remote. If no servicename is specified, no servicename tag will be sent to the access concentrator.

It is possible for a PVC to become 'down' in the PPP state machine even though the PVC is still there, for instance due to an authentication failure. If in this state, an incoming packet will cause the PPP state machine to go 'up'.

Use the **info** command to read this information.

Configuration saving saves this information. By default a channel has no connection information.

# Example:

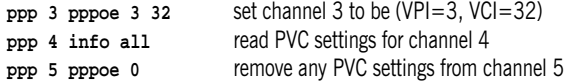

# A.3.5 <channel> pvc

#### Syntax:

```
<channel> pvc [[<port>] <vpi>] <vci> [ip|mac] [listen]
<channel> pvc none
```
#### Description:

Attach an ATM PVC to the given PPP channel. The port can be specified (only for a multi-port device), and the VPI (default is 0), and the VCI.

The allowable range of port, VPI, VCI depends on the atm driver. Normal limits are 0 only for port, 0 only for VPI, 1..1023 for VCI.

If a single argument none is supplied, any current connection is torn down.

In the PPP state machine, providing a link of this form causes the link to be 'up'. Note that enable must also be used, to allow the link to become operational.

The **ip** or **mac** indicates which form of data is transported over the connection: one of IP data (controlled by the IPCP protocol), or MAC data (for BCP). If neither is provided, ip is assumed.

If the channel is not linked to an interface, and the channel is for IP data, the channel is linked to interface 1. If the channel is not linked to an interface, and the channel is for MAC data, the channel is linked to interface 2.

It is possible for a PVC to become 'down' in the PPP state machine even though the PVC is still there, for instance due to an authentication failure. If in this state, an incoming packet will cause the PPP state machine to go 'up'.

If **listen** is specified then this is the server end of a PVC. It will not send out PPP Configure Requests until it first receives a packet over the PVC. When a connection is torn down it goes returns to this state.

Use the **info** command to read this information.

Configuration saving saves this information. By default a channel has no connection information.

#### Example:

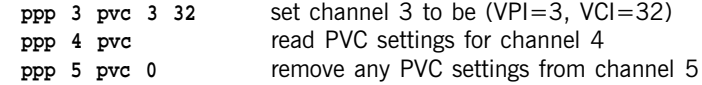

# A.3.6 <channel> welogin

### Syntax:

**<channel> welogin <name> <password> [pap|chap] <channel> welogin none**

### Description:

This command describes how we should log in to the far end when a connection is established. A name and password are supplied, and whether these should be used with the PAP or CHAP authentication protocol. CHAP is the default.

To remove this information on a channel, call **welogin** with a single argument of none.

If chap is specified, we will also log in using pap if the other end prefers this. If pap is specified we will only log in using pap.

Configuration saving saves this information. By default no login is performed.

# A.3.7 user

### Syntax:

**user add <name> [pwd <passwd> [pap|chap]] user [<name>] user delete <name>|all**

### Description:

This command stores information about a particular login name/password combination. This is referred to as a 'user', regardless of whether it represents an individual.

When **user** is called on its own, information about all existing users is listed. When **user <name>** is called with no further arguments, details of that user alone are printed. Passwords are not shown.

Use **user delete** to delete an individual user by name, or to delete all users.

Use user add  $\langle$ name> to create a new user or update an existing one. The password is stored, and the authentication protocol which must be used for this user.

If a user is deleted or changed, existing sessions are not affected.

Configuration saving saves this information.

# A.4 NAT Commands

This section describes console commands provided by the nat process.

### A.4.1 event

Syntax:

**nat event [n]**

#### Description:

This command displays or sets the current level of event tracing in the NAT process. Larger values of **n** result in more verbose trace output, for example:

All trace messages are printed as background output, and therefore will not be displayed asynchronously on the console unless the **event show** command has been issued.

#### Example:

**>** nat event **Event level: 1 >** nat event 2

# A.4.2 inbound / Port Address Translation / Port Mapping

#### Syntax:

```
nat inbound list
nat inbound add <i/f> <port>/<proto> <new IP> [quiet]
nat inbound delete <#>
nat inbound flush
```
### Description:

This command enables the user to list or to set up a series of rules, to determine what happens to incoming traffic. By default all incoming packets, other that packets arriving in response to outgoing traffic, will be rejected.

The **nat inbound add** command allows packets arriving on a specific port and IP protocol to be forwarded to a machine on the private network. **<i/f>** is an interface name as shown by the **nat interface list** command; **<port>** is the destination UDP or TCP port number to match in the incoming traffic; **<proto>** is the IP protocol, either "udp" or "tcp":  $\langle$ new IP> is the new IP address on the private network which the packet's destination IP address should be translated to.

If a rule is added for an interface on which NAT is not enabled, the rule is added anyway but a warning is printed to alert the user to this fact. **quiet** is a special option which should not normally be issued at the console, and causes this warning to be suppressed.

The **quiet** option is automatically added by NAT to when writing its configuration to flash; this is because when a system boots, the NAT process reads in these rules before IP has registered any interfaces.

**nat inbound list** shows the current rules for inbound traffic, including all the arguments passed to the **nat inbound add** command.

**nat inbound delete** removes a rule, where **<#>** is the rule number as shown by the **nat inbound list** command.

**nat inbound flush** removes all the rules.

### Example:

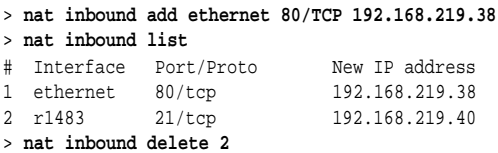

# A.4.3 info

#### Syntax:

**nat info**

#### Description:

This command displays the values of various parameters which are defined in the module file, for example the session table size and the session timeouts. NAT's current memory usage is also displayed.

#### Example:

> **nat info** Interface table size 1 (116 bytes) Session table size per interface: 128 (6656 bytes) Total: 6656 bytes Hash table size per interface: 128 (512 bytes) Total: 512 bytes Fragment table size per interface: 32 (640 bytes) Total: 640 bytes Max queued buffers: 16 Fragment timeout: 30 Support for incoming fragments: enabled Support for outgoing fragments: enabled Session timeouts: ICMP query: 10 UDP: 30 TCP (established): 300 TCP (other): 15 Initial port number: 10000

# A.4.4 interfaces

### Syntax:

**nat interfaces**

### Description:

The **nat interfaces** command displays the IP router ports on which NAT is currently enabled. For each of these, a status and IP address is listed. The IP address is discovered automatically from the IP stack.

The status shows the user whether NAT is currently operational on that interface ("enabled"), or whether NAT is still waiting to find out the interface's IP address ("not ready").

### Example:

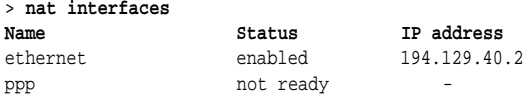

# A.4.5 ip nat

Syntax:

**ip nat add|delete <i/f name>**

### Description:

This command adds or removes NAT functionality from the named interface. The interface name is the name as listed by the **ip device** command. NAT should always be enabled only on the interface connecting to the public network, not the interface connecting to the private network.

## Example:

> **ip nat add ethernet**

### See also:

event (A.4.2)

## A.4.6 sessions

#### Syntax:

**nat sessions <i/f> [all | summary]**

#### Description:

The **nat sessions** command displays a list of currently active NAT sessions on the interface **<i/f>**. In this context, a session is a pair of source IP addresses and port numbers (and corresponding new port number) that NAT regards as one side of an active connection. For each TCP or UDP session active, the source and destination IP address and port number, and the local port number and the age of the session, are printed.

The **all** option causes the **sessions** command to print out information on every session, including sessions which have timed out. Normally the **sessions** command only shows active sessions (those which have not timed out).

The **summary** command does not show detailed information on each session, but only prints out the total number of active, timed out and available sessions.

#### Example:

```
> nat sessions ppp
Proto Age NAT port Private address/port Public address/port
TCP 34 1024 192.168.219.38/3562 194.129.50.6/21
TCP 10 1025 192.168.219.64/2135 185.45.30.30/80
```
#### **Total:**

**2 sessions active 101 sessions timed out 126 sessions available**

# A.5 DHCP Server Commands

This section describes console commands provided by the dhcpserver process.

# A.5.1 config

Syntax:

**dhcpserver config [add <text>|confirm|delete|flush]**

### Description:

This command displays or edits the current configuration of the DHCP server. To display current configuration, provide no arguments to the command. Use of the **add** argument adds the line **<text>** to the configuration file. Use of the **confirm** argument reparses the configuration file, confirming the changes made if the parse is successful. Use of the **delete** argument deletes the last line from the configuration file. Use of the **flush** argument deletes the whole configuration.

Following any change to the configuration file, it is necessary to confirm the changes, issue a **flashfs update** to commit the change to FLASH, and then restart the system before the changes can take effect.

### Subnet

```
subnet subnet-number netmask netmask {
[ parameters ]
[ declarations ]
}
```
The subnet statement is used to provide the DHCP server with enough information to determine whether or not an IP address is on that subnet.

It may also be used to provide subnet-specific parameters and to specify what addresses may be dynamically allocated to clients booting on that subnet. Such addresses are specified using the **range** declaration.

**subnet-number** should be an IP address which resolves to the subnet number of the subnet being described. The **netmask** should be an IP address which resolves to the subnet mask of the subnet being described. The subnet number, together with the subnet mask, are sufficient to determine whether any given IP address is on the specified subnet.

Although a subnet mask must be given with every subnet declaration, it is recommended that if there is any variance in subnet masks at a site, a **subnet-mask** option statement be used in each subnet declaration to set the desired subnet mask; any **subnet-mask** option statement will override the subnet mask declared in the **subnet** statement.

#### Range

**range [ dynamic-bootp ] low-address [ high-address ];**

For any subnet on which addresses will be assigned dynamically, there must be at least one **range** statement. The range statement gives the lowest and highest IP addresses in a range. All IP addresses in the range should be in the subnet in which the **range** statement is declared.

The **dynamic-bootp** flag may be specified if addresses in the specified range may be dynamically assigned to BOOTP clients as well as DHCP clients. When specifying a single address, **high-address** can be omitted.

### Option statements

The DHCP server can supply values for all options given in RFC2132, including those which the DHCP client cannot use for configuration (this is to allow option support on, for example, Microsoft clients, which should support a much wider range of configuration options). The available options are as follows:

### option subnet-mask ip-address;

The subnet mask option specifies the client's subnet mask as per RFC 950. If no subnet mask option is provided anywhere in scope, DHCP will use the subnet mask from the subnet declaration for the network on which an address is being assigned.

However, any subnet-mask option declaration that is in scope for the address being assigned will override the subnet mask specified in the subnet declaration.

### option routers ip-address [, ip-address ... ];

The routers option specifies a list of IP addresses for routers on the client's subnet. Routers should be listed in order of preference.

### option domain-name-servers ip-address [, ip-address ... ];

The domain-name-servers option specifies a list of Domain Name System (STD 13, RFC1035) name servers available to the client. Servers should be listed in order of preference.

### Example:

```
> dhcpserver config
-
Current DHCP server configuration
-
allow unknown-clients;
allow bootp;
```
```
subnet 192.168.219.0 netmask 255.255.255.0 {
 range 192.168.219.10 192.168.219.30;
 max-lease-time 5000;
}
> dhcpserver config flush
Configuration file flushed.
> dhcpserver config
—-
Current DHCP server configuration
(Issue dhcpserver config confirm followed by flashfs update to confirm
new configuration)
—-
>
```
## A.5.2 dnsrelay config

Syntax:

**dnsrelay config [reset]**

#### Description:

This command displays the configuration of the DNS relay, including the DNS server address, the number of communication retries the relay will attempt in the event of a failed connection, and whether or not the relay has managed to connect successfully to a DNS server. Adding the keyword **reset** to the **config** command results in the configuration being reset to factory default settings.

```
> dnsrelay config
Server discovery mode : MANUAL
DNS Server address : 192.168.96.200 - Connected
Max connection retries : 3
> dnsrelay config reset
dnsrelay : Default settings restored. (Warning: Must re-connect to DNS
server,
dnsrelay : all old outstanding traffic and connections will be
dropped).
```
# A.5.3 dnsrelay retry

#### Syntax:

**dnsrelay retry <retry value>**

#### Description:

This command sets the maximum number of retries the DNS relay is allowed to perform in the event of connection or transmission failure. The retry value must be a number between 1 and 10.

### Example:

```
> dnsrelay retry 4
Connection retry value set to 4.
>
```
# A.5.4 dnsrelay server

#### Syntax:

**dnsrelay server <DNS server IP address>**

#### Description:

This command tells the DNS relay which DNS server to contact. Caution must be exercised when using this command - if the DNS relay already knows which DNS server to contact then all existing connections will be reset, all outstanding traffic dropped, and the relay will then attempt to communicate with the newly appointed DNS server.

```
> dnsrelay server 192.168.219.50
DNS server address set to 192.168.219.50.
\ddot{\phantom{1}}
```
# A.5.5 dnsrelay status

#### Syntax:

**dnsrelay status**

### Description:

This command displays the status of the DNS relay, including whether or not it knows which DNS server to try to contact and, if so, whether or not it has successfully connected to the server.

```
> dnsrelay status
DNS relay status
DNS server address discovery incomplete.
> dnsrelay server 192.168.219.50
DNS server address set to 192.168.219.50.
> dnsrelay status
DNS relay status
DNS server address : 192.168.219.50
Connection status : Connected
\rightarrow
```
# A.5.6 dnsrelay trace/untrace

#### Syntax:

**dnsrelay <trace|untrace> [trace options]**

#### Description:

This command enables or disables tracing for the DNS relay. If no arguments are given the command lists the current tracing options enabled.

The following trace options are available:

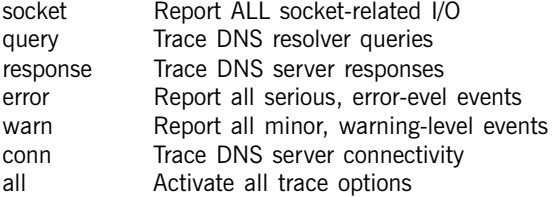

Trace options are disabled by using the **untrace** command with the option names to be disabled.

Saving configuration does not preserve the current tracing options that are enabled. By default tracing of error is enabled.

#### Example:

> **dnsrelay trace** No tracing options currently enabled. > **dnsrelay trace error warn query** Currently tracing: error warn query

# A.5.7 help

#### Syntax:

**dhcpserver help <command|all>**

### Description:

This command provides help on the various console commands provided by the DHCP server. Specifying a command name gives detailed help on the command. Specifying **all** gives detailed help on all available commands.

### Example:

> **dhcpserver help**

Help is available on the following commands:

**config help pool status trace untrace**

### A.5.8 status

#### Syntax:

**dhcpserver status**

### Description:

This command provides a summary of all leases known to the server on each interface in turn. It also shows remaining available IP addresses (i.e. those with no specified lease time, or client identifier).

```
> dhcpserver status
DHCP Server Lease Status
Interface "ethernet"
IP address | Client UID | Expiry
———————————————+—————————————————————————+—————————
192.168.219.1 | 01:00:20:af:20:6f:59 | 11 hours
192.168.219.2 | 01:00:20:af:11:2a:ac | 8 hours
192.168.219.3 | Myclient | 140 seconds
192.168.219.4 | 00:20:af:20:00:2b | 2 days
192.168.219.5 | <unknown> | Never
192.168.219.6 | <unknown> | Never
192.168.219.7 | <unknown> | Never
192.168.219.8 | <unknown> | Expired
192.168.219.9 | <unknown> | Expired
192.168.219.10 | Foobarbozzle | Expired
```
# A.5.9 version

### Syntax:

**dhcpserver version**

# Description:

This command displays the current version number of the DHCP software.

### Example:

> **dhcpserver version** DHCP Version 1.02  $\rightarrow$ 

# A.6 BUN Commands

Command parsing is case insensitive. White–space may be used to separate distinct arguments. Any prefix of the string **bun** to the command line is ignored.

# A.6.1 bun list channels

Syntax:

**list channels [<portname>]**

### Description:

List all open connections on the specified port. If no port is nominated, all channels on all ports will be displayed.

The channels are shown with their identification number and a selection of "useful" attributes. A full attribute list can be obtained via the **show channel** command.

All channels are shown with the 'Enabled' attribute first, which indicates if the channel has yet been enabled (connected) by the application code.

### Example:

**list channels 0 list channels atm:0**

# A.7 PPTP Commands

# A.7.1 Console object types

The PPTP process provides a number of PPTP connection tunnels. A tunnel consists of a control connection between the local PAC and a PNS, and a data connection (known as a call) through which a number of PPP connections or channels may be multiplexed.

The current state of each tunnel is saved by **config save**.

### A.7.2 Console Examples

These examples are for configuration of the PPTP Access Concentrator (PAC). Obviously the PPP client or server and the PNS must also be configured.

Dial-Out

The PPTP module uses functionality provided by the PPP module. Configure PPP channel 2 for an outgoing PPTP connection, using PPTP tunnel 1, and using PVC 800.

**ppp 2 pvc 800 ppp 2 interface 0 ppp 2 tunnel 1 pptp out ppp 2 enable**

Next, configure the PPTP module to bind to an Ethernet interface with an IP address of, for example 192.168.10.1, and set up tunnel 1 to listen (waiting for the PNS to initiate the connection):

**pptp bind 192.168.10.1 pptp 1 create listen**

# A.7.3 bind

### **Syntax**

**bind <ipaddress>|any|none**

### Description:

Specify which local interface to bind a listener to for incoming control connections.

If ipaddress is specified, PPTP will listen on port 1723 on that interface only for incoming control connections. Typically this will be the IP address of the local side network interface.

If any is specified, PPTP will accept control connections on any interface.

If none is specified, no incoming control connections will be accepted; in this case, tunnels may only be established via the local create and connect commands.

Configuration saving saves this information. The default is none.

### Example

To listen for incoming control connections on local interface 192.168.1.1 only, enter:

**pptp bind 192.168.1.1**

### See also

**<tunnel> create** on section A.7.4, using the **listen** option.

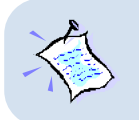

An incoming connection can only be accepted if the listener has a free tunnel object allocated to it. (Such objects are allocated with the **<tunnel> create listen** command.) The tunnel object used will be freed for use again when the tunnel is closed by either end.

### A.7.4 <tunnel> create

#### **Syntax**

**<tunnel> create <ipaddress>|listen**

#### **Description**

Create a tunnel object.

If ipaddress is specified, the tunnel is associated with a remote PNS (PPTP Network Server) at that IP address. The control connection is not actually established until the use of tunnel is requested by PPP, or an explicit connect is issued.

If *listen* is specified, the tunnel is allocated for use by an incoming control connection from a remote PNS. At least one such tunnel must exist if any incoming connections are to be accepted at all.

Incoming connections are mapped to the first available listening tunnel object. It is not currently possible to use properties of the incoming connection (such as its IP address, or information supplied in the fields of the PPTP control messages) to map the connection to a specific tunnel.

Configuration saving saves this information. By default, no tunnels are created.

#### Example

To connect Tunnel 1 to PNS at 192.168.1.2, enter:

**ptp 1 create 192.168.1.2**

# A.7.5 <tunnel> delete

#### **Syntax**

**<tunnel> delete**

### **Description**

Delete a tunnel object (the opposite of create). If the tunnel is currently connected, any active data connections across the tunnel are terminated and the control connection is closed.

### **Example**

To delete PPTP Tunnel 1, enter:

**pptp 1 delete**

### See also

**<tunnel> create** on section A.7.4 using the **<ipaddress>** option.

### A.7.6 <tunnel> info

Syntax

**<tunnel> info [all]**

### **Description**

Provide information about the current settings of this tunnel. This includes all configured state, and also current protocol information.

Specifying **all** prints out more information.

**info** and status are synonyms.

## A.7.7 list

**Syntax** 

**list**

### **Description**

Lists all currently created tunnel objects and the IP address of the remote PNS associated with each one.

 $A-37$ 

# Appendix B - Well-Known TCP/UDP Ports

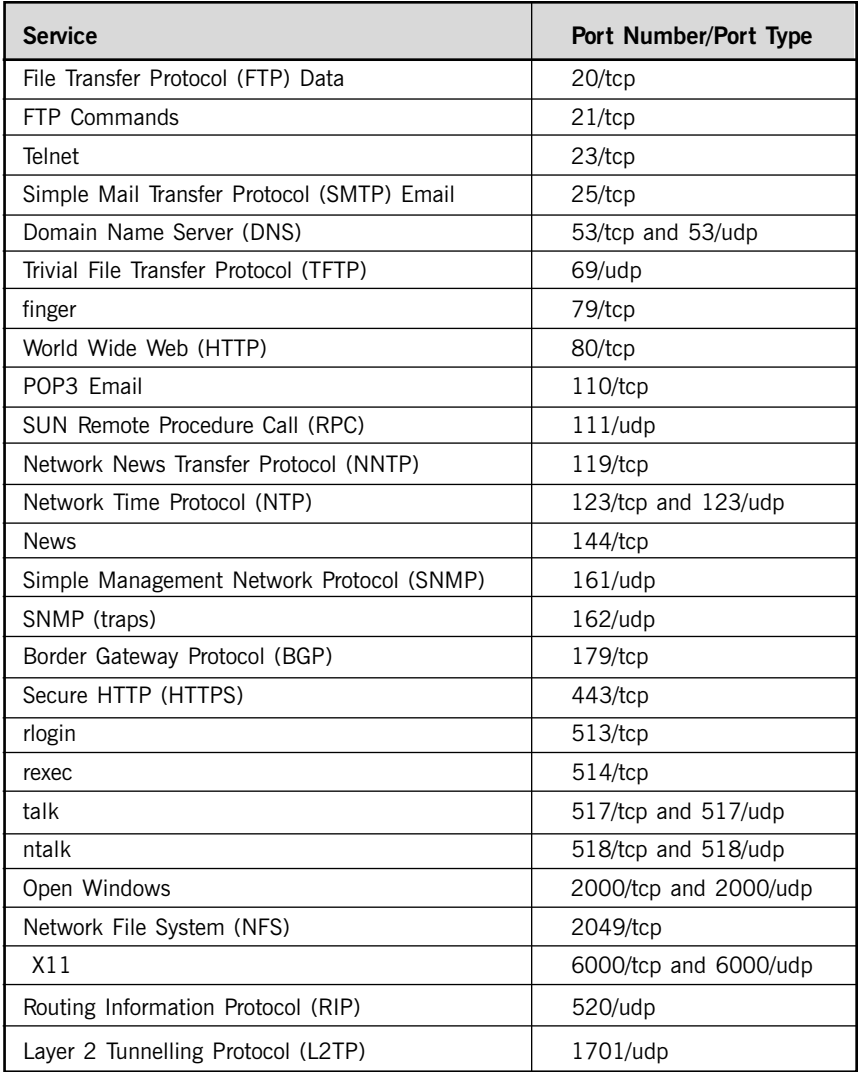